# **LICENCIAMENTO**

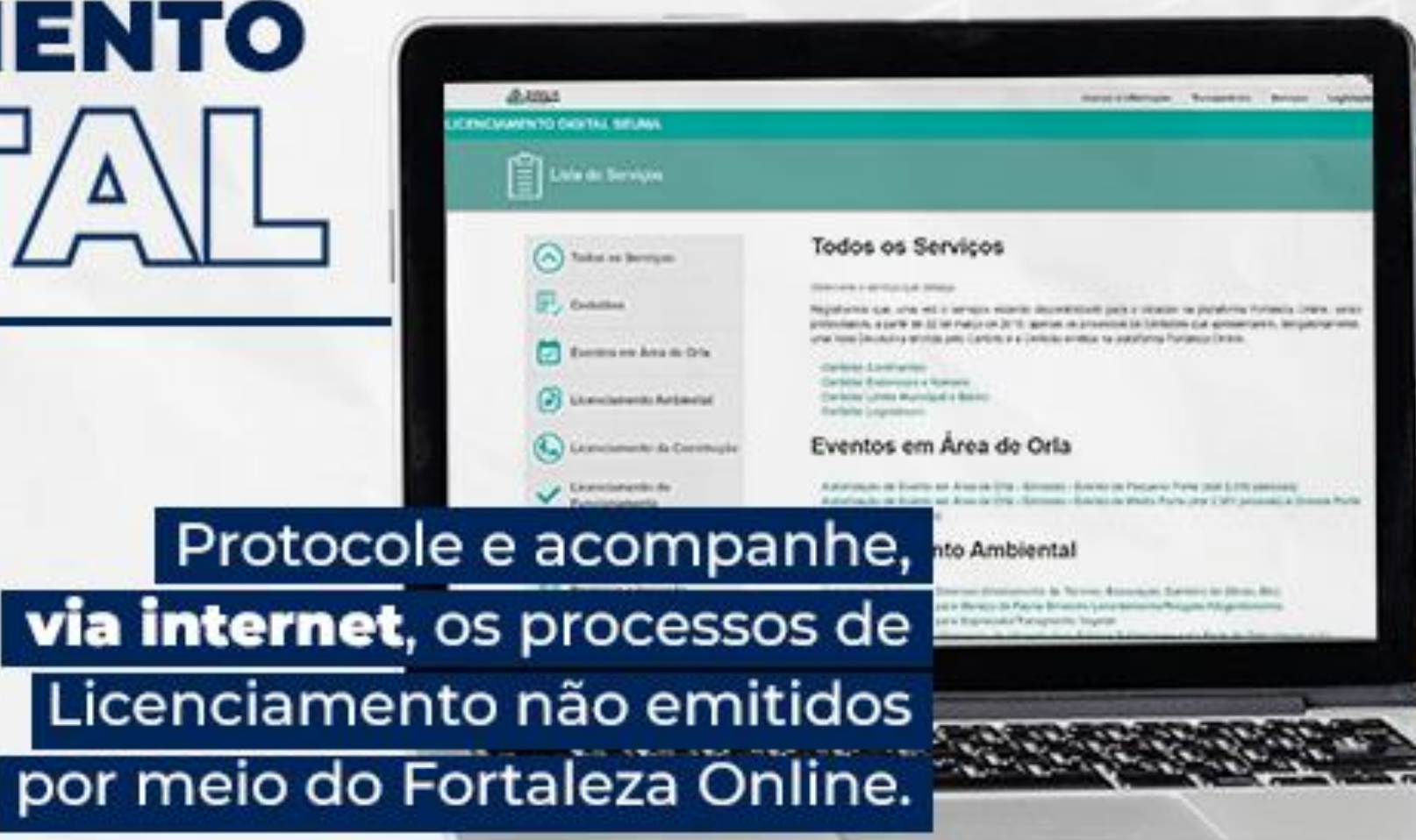

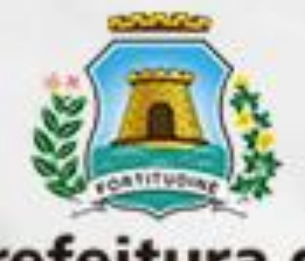

### Prefeitura de **Fortaleza** Secretaria Municipal do

Urbanismo e Meio Ambiente

# MISSÃO, VISÃO E VALORES

### MISSÃO

### **Planejar e controlar** o

ambiente natural e o ambiente construído do Município de Fortaleza, assegurando o direito à cidade e o bem-estar de seus habitantes.

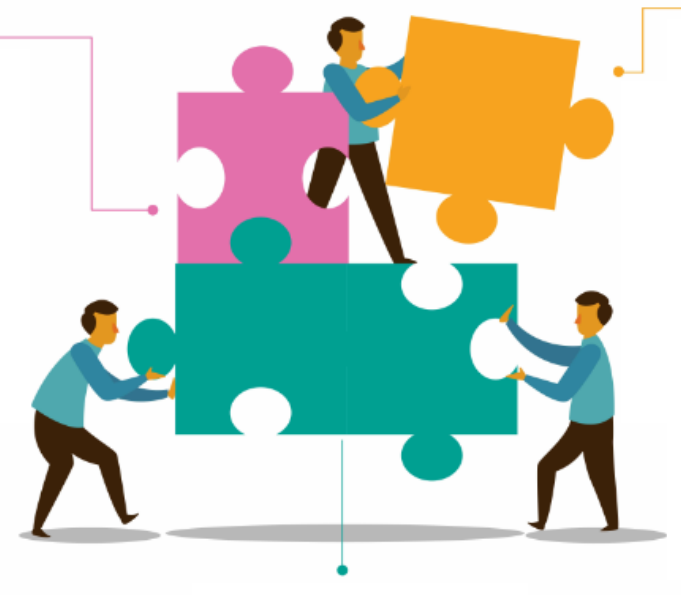

### VALORES

### **Rigor técnico**

Pautar as decisões em bases técnicas apoiadas por dispositivos legais.

### **Compromisso**

Prezar pela excelência do serviço público prestado.

### **Cooperação**

Fortalecer as relações interpessoais, o diálogo e a gestão compartilhada com o cidadão.

### **Inovação**

Democratizar o acesso por meio da modernização e simplificação dos procedimentos.

### **Ética**

cidadão com a cidade.

Implementar as políticas urbano-ambiental, com a

institucional, por meio da capacitação continuada e

de comunicação interna e

de gestão interna e a

VISÃO

manutenção dos mecanismos

dinamização dos mecanismos

externa, gerando o sentimento de pertença do servidor para

com o Órgão e a Prefeitura, e do

intensificação do fortalecimento

Agir com impessoalidade e transparência.

# PROPÓSITO:

fazer de Fortaleza uma cidade de oportunidades para todos.

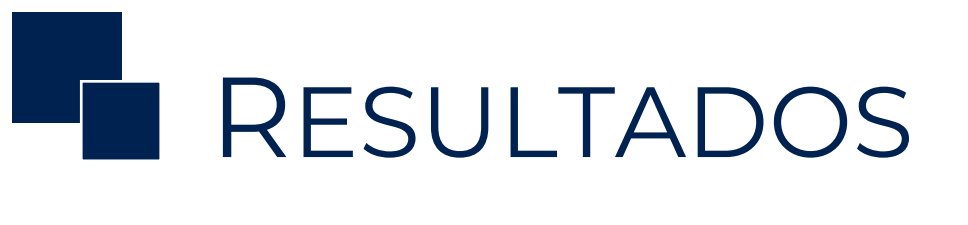

# **Fortaleza Online**

# PRÊMIO SEBRAE

# Prefeito Empreendedor Nacional (2019) Fortaleza - CE Projeto:<br>"Fortalesa Online"

### ABRIL 15, 2019 8:28 PM

### **FORTALEZA**

# Roberto Cláudio ganha prêmio por<br>desburocratização

 $f \vee p$  in G.

74  $\land$  Seja o primeiro a comentar  $\oslash$ 

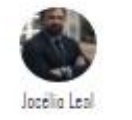

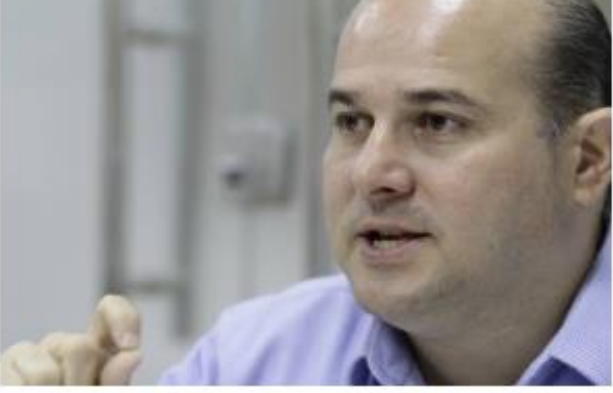

Roberto Cláudio (PDT), prefeito de Fortaleza (Foto: Mauri Melo - O POVO)

Fortaleza - Saiu o resultado estadual do Prêmio Prefeito

### 1º LUGAR

Categoria: Desburocratização SEBRAE/CE

- O Licenciamento Digital objetiva **virtualizar** os **serviços** prestados pela SEUMA ainda **não disponíveis** no **Fortaleza Online**;
- Permitir que **todos** os cidadãos possam **protocolar** e **acompanhar**, **via internet,** os processos de competência da SEUMA não emitidos através do Fortaleza Online;
- Esta nova ferramenta de aproximação com o cidadão, soma-se as demais iniciativas desta Secretaria na busca da prestação de serviços públicos de qualidade, transparentes e acessíveis, pautados pela desburocratização, efetividade, eficiência, presteza e celeridade.

# Acesso ao **Licenciamento**

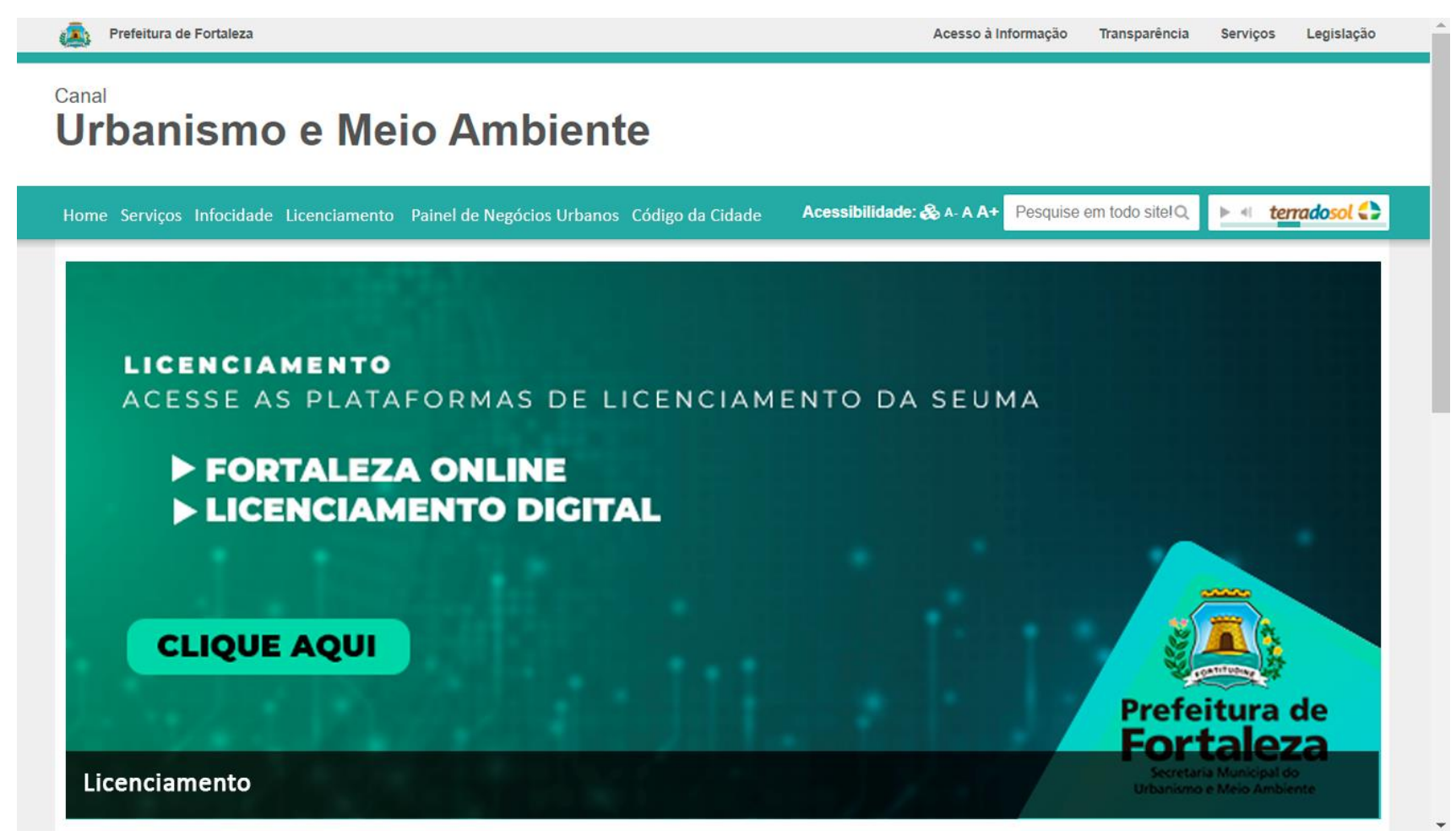

**urbanismoemeioambiente.fortaleza.ce.gov.br**

# **Entenda as funcionalidades e diferenças do Programa Fortaleza Online e do Licenciamento Digital.**

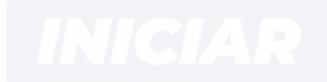

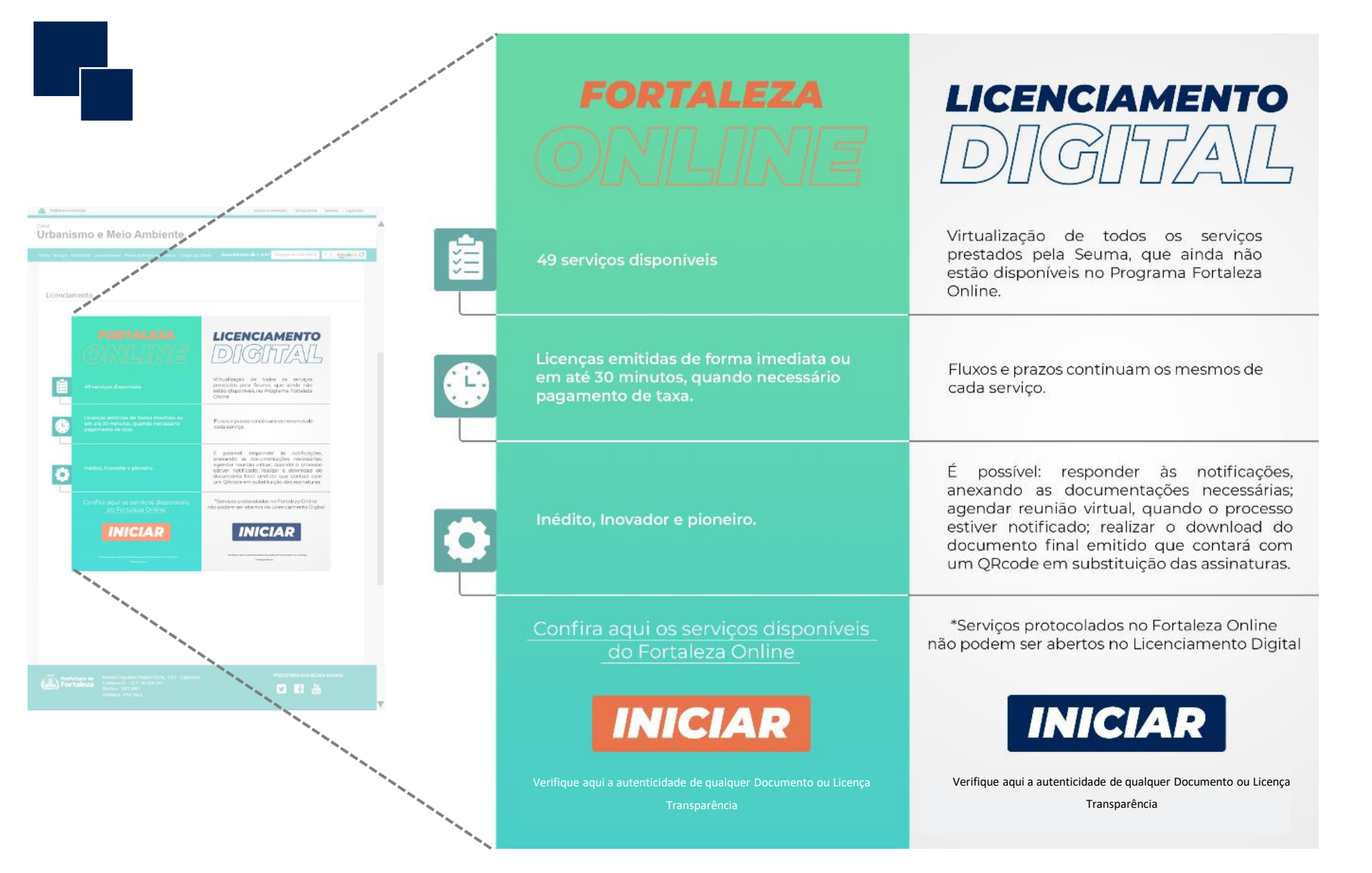

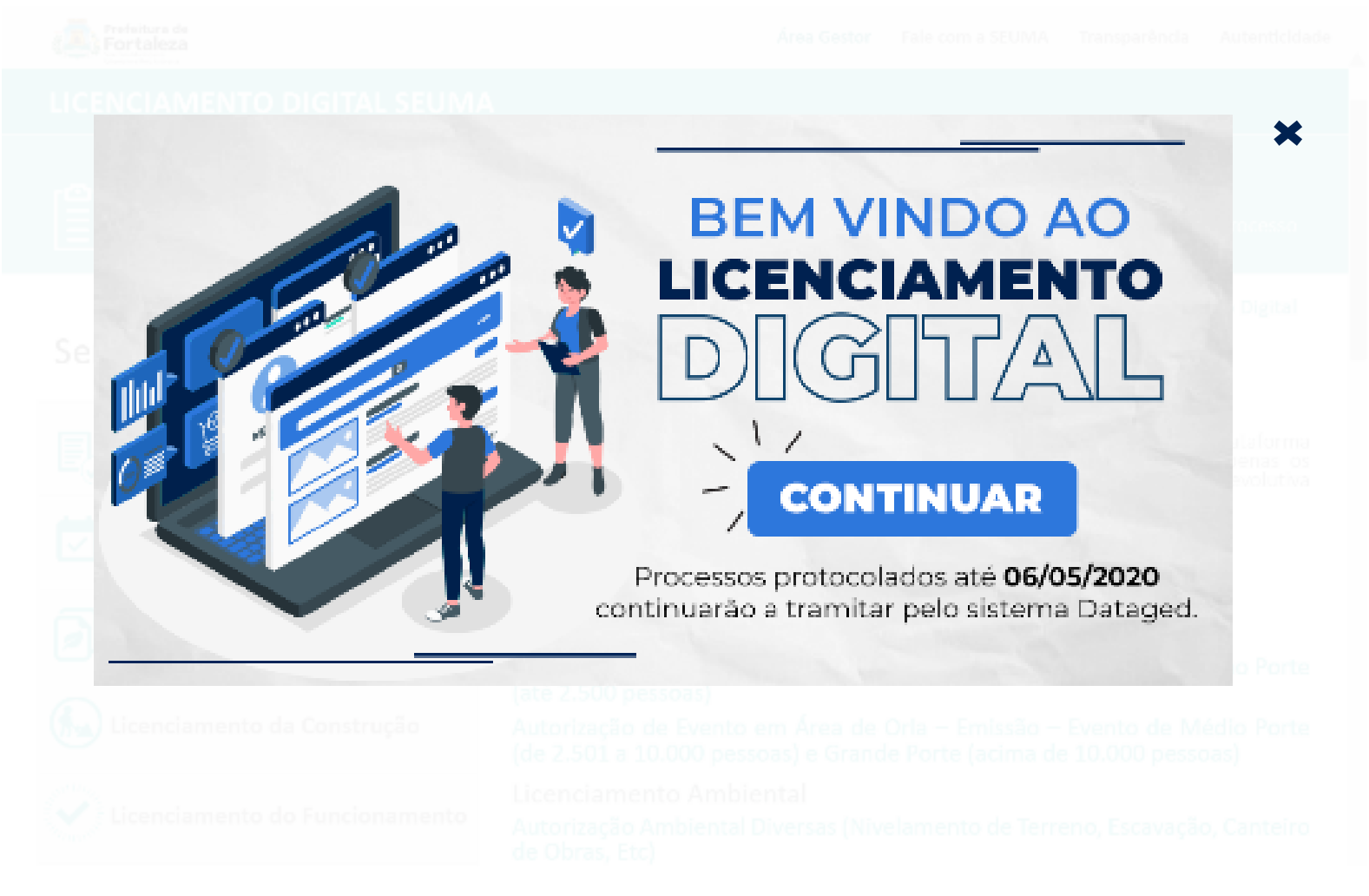

# Acesso ao **Licenciamento Digital SEUMA**

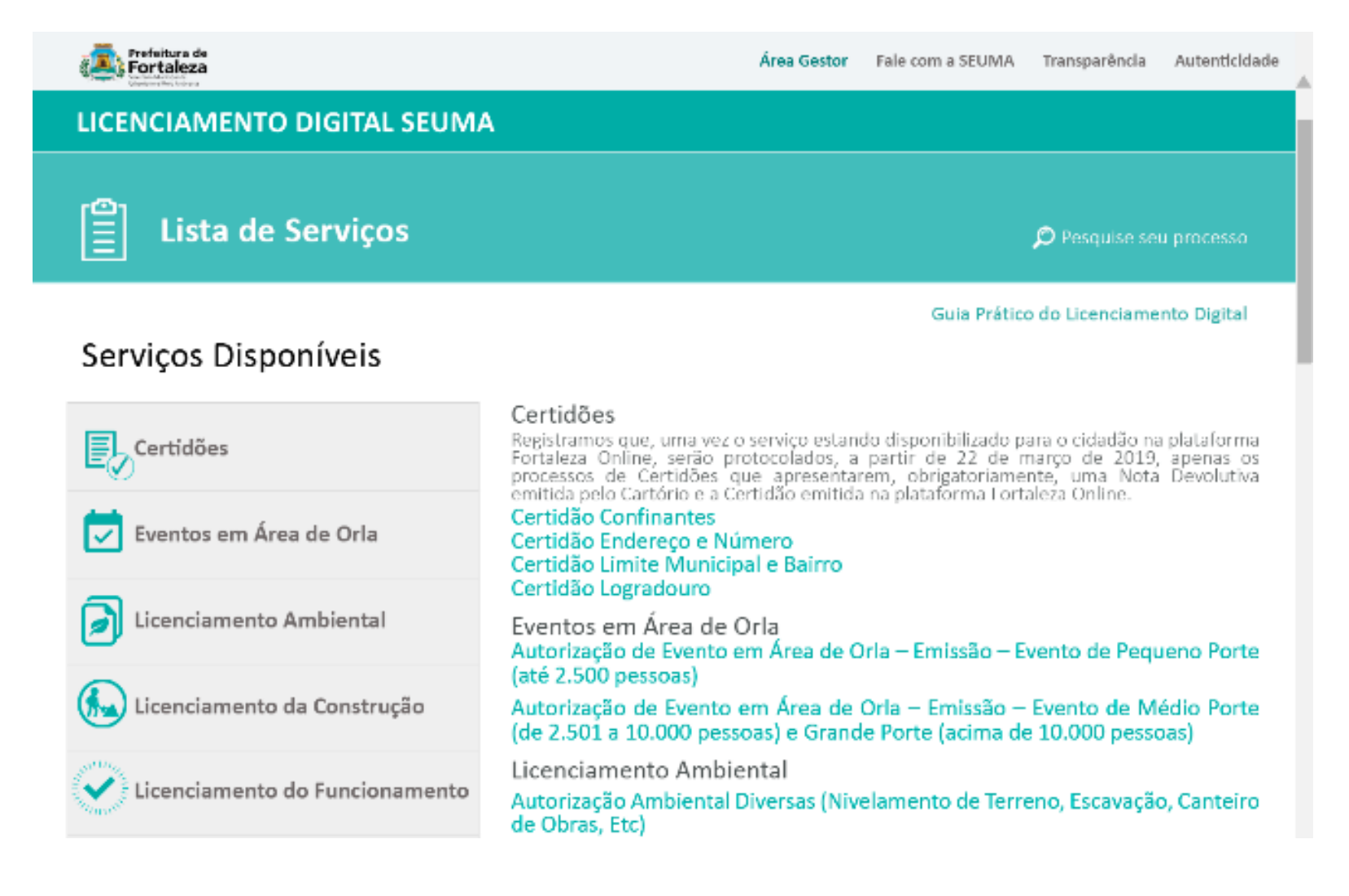

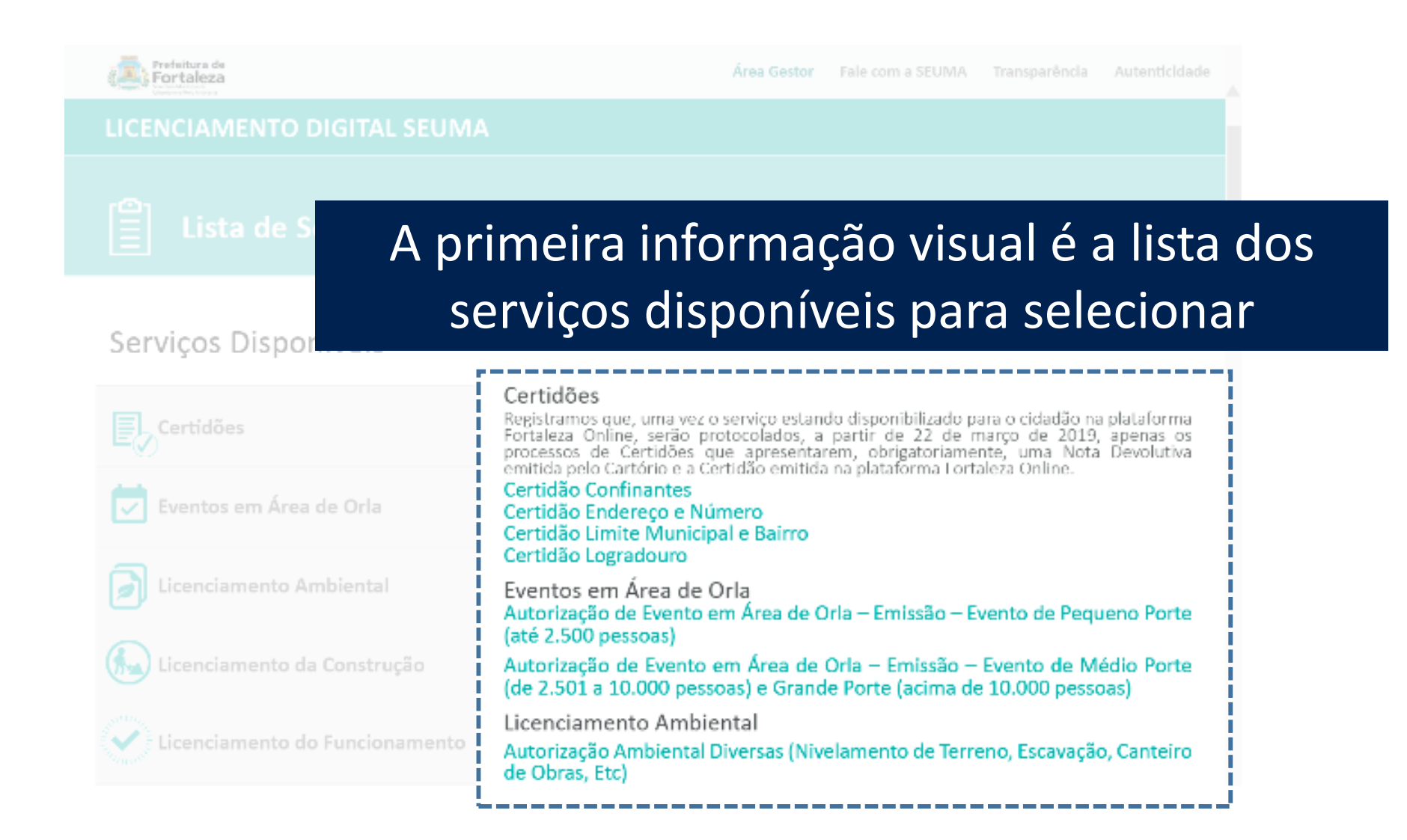

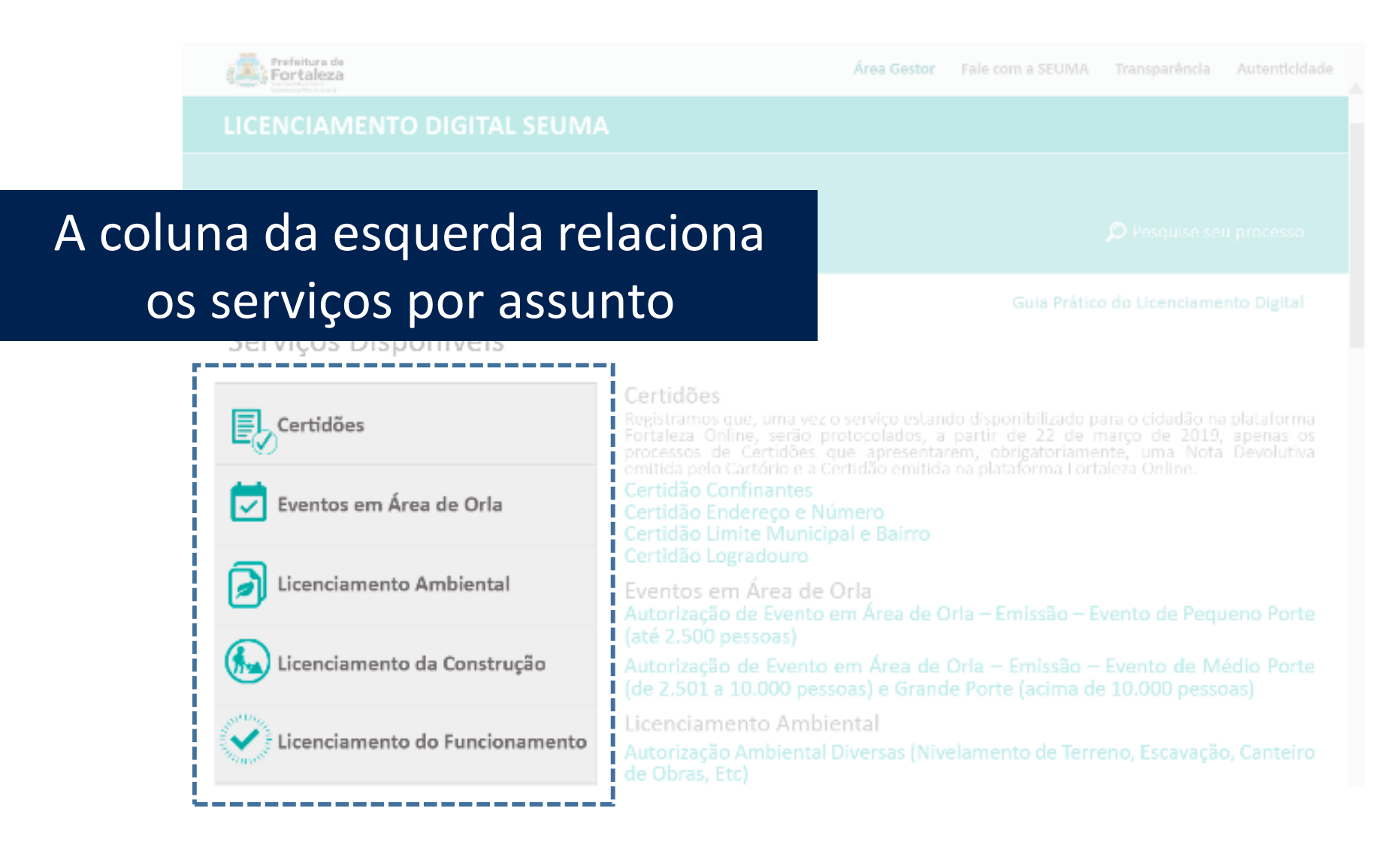

# Na parte superior da página tem o **Acesso ao Gestor**, Fale com a SEUMA, Transparência e Autenticidade

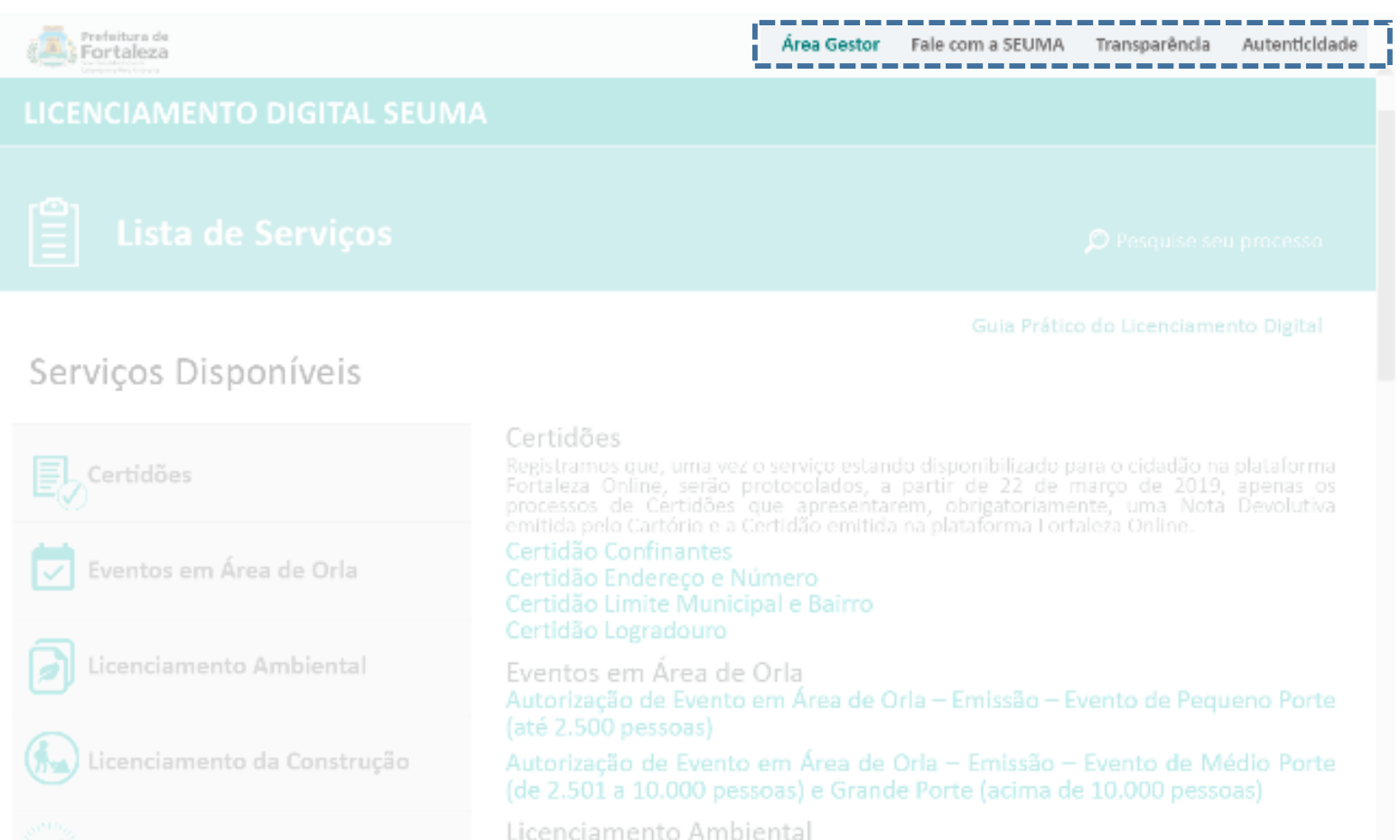

Autorização Ambiental Diversas (Nivelamento de Terreno, Escavação, Canteiro de Obras, Etc)

Licenciamento do Funcionamento

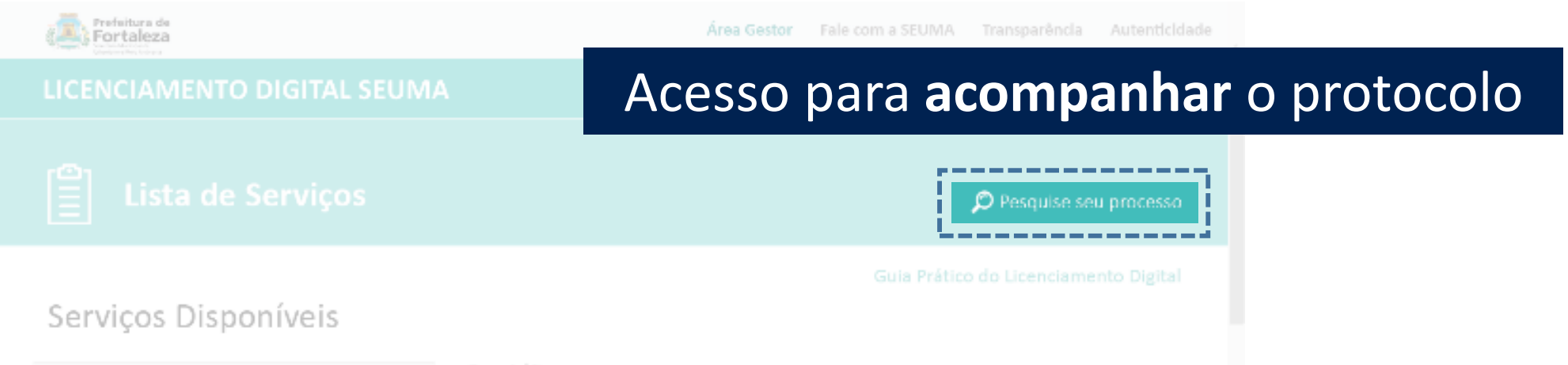

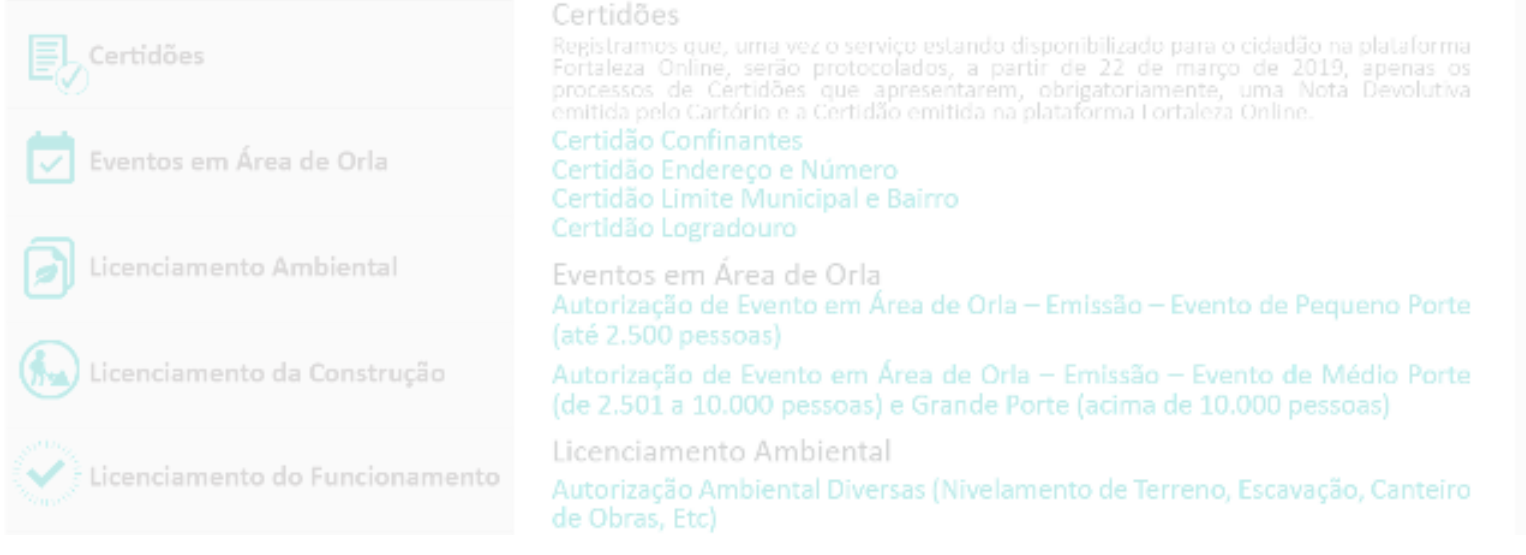

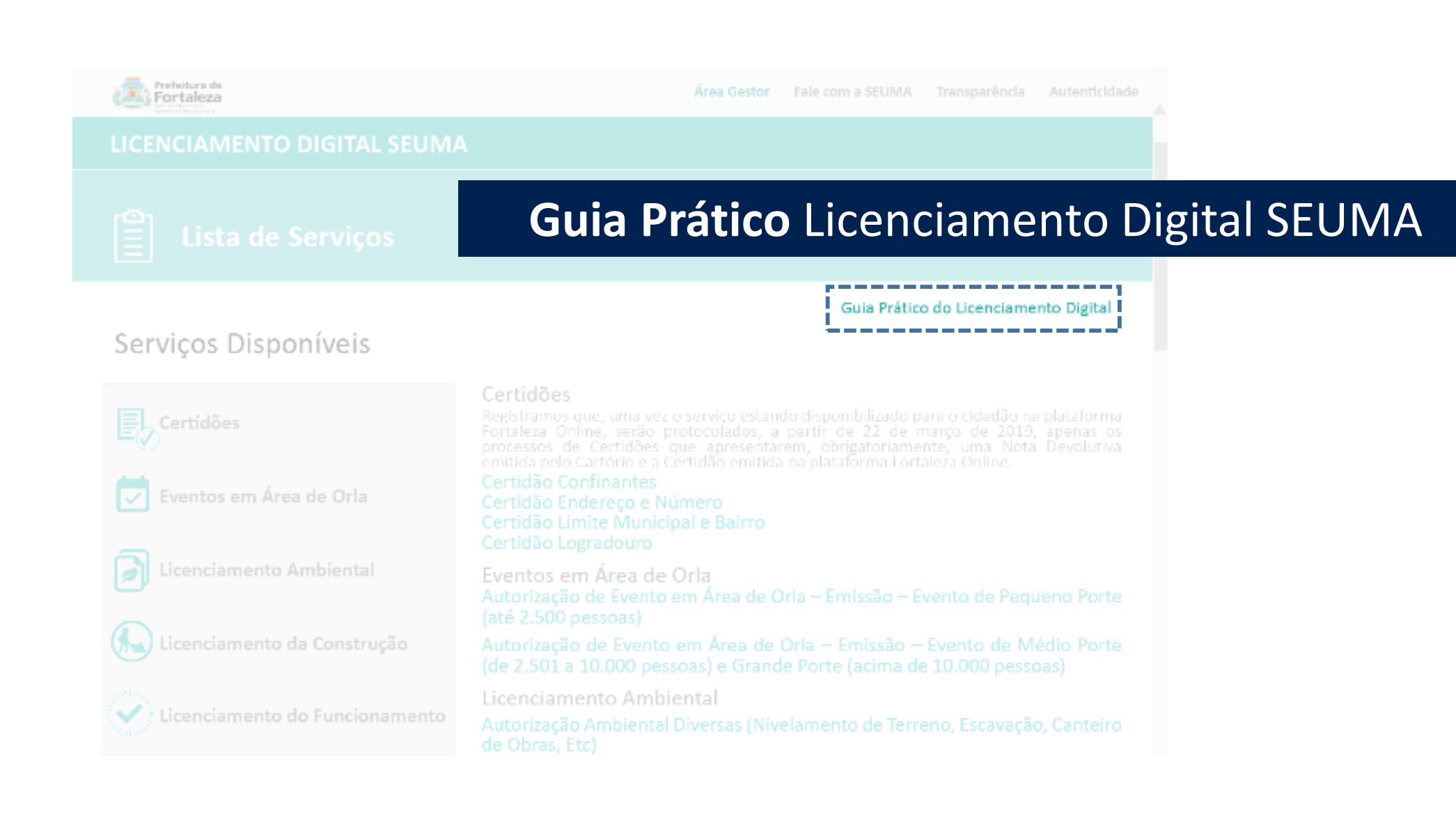

# Por meio do **Licenciamento Digital SEUMA** o cidadão pode:

- **- Protocolar** processos, ainda não disponíveis no Fortaleza Online;
- **- Acompanhar** protocolos de processos: trâmites <sup>e</sup> prazos;
- **- Responder** às **notificações**, anexando as documentações necessárias;
- **- Agendar** reunião virtual, quando <sup>o</sup> processo estiver notificado;
- **- Baixar** <sup>o</sup> documento final emitido, disponível mesmo se processo arquivado;
- **- Desarquivar** processos;
- **- Acessar** a **Transparência**, todas as autorizações e **licenças emitidas** são **mapeadas** e podem ser visualizadas por qualquer cidadão.

# Interfaces<br>Interfaces do Cidadão

# Acesso ao **Licenciamento Digital SEUMA**

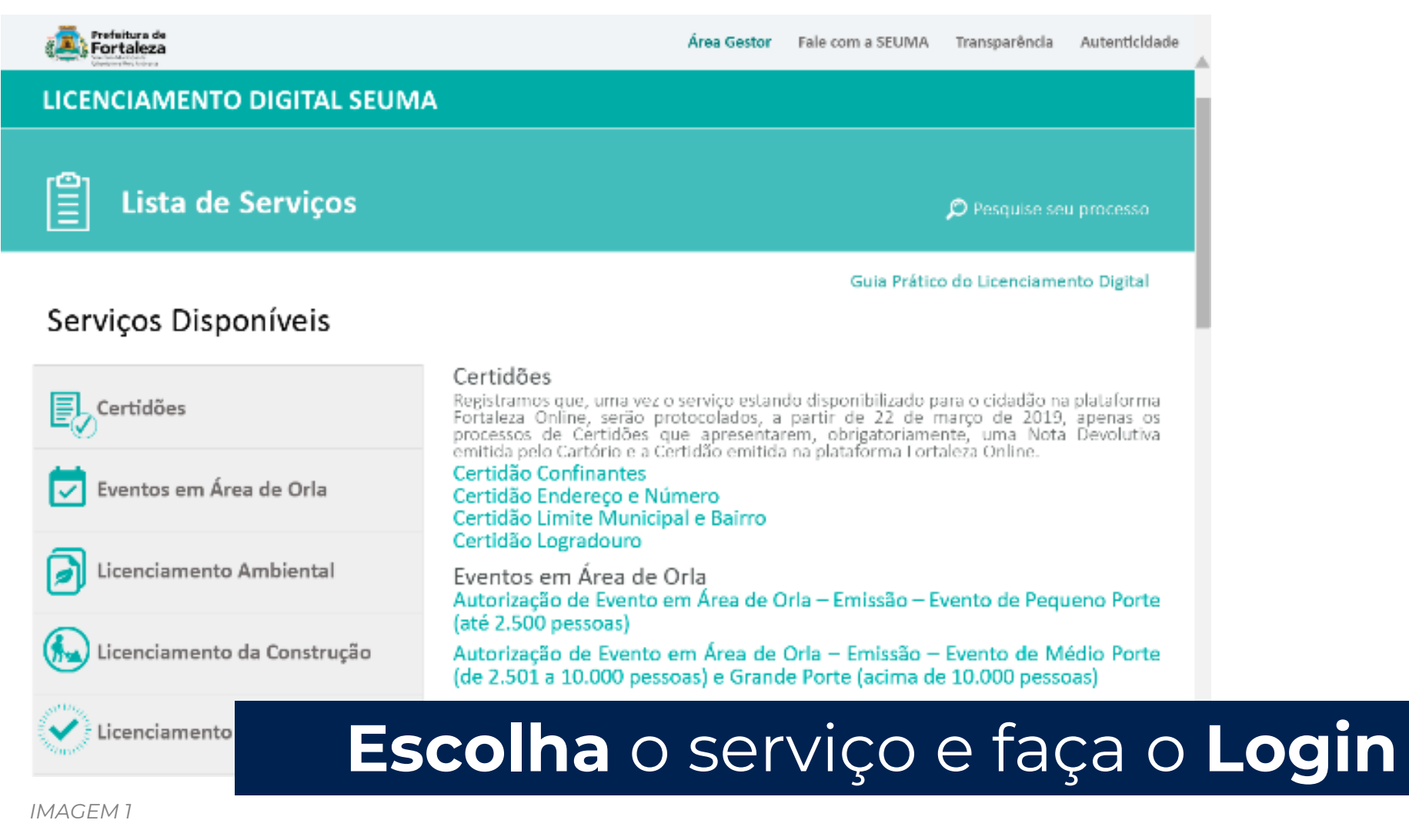

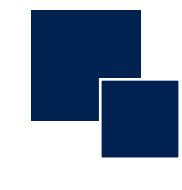

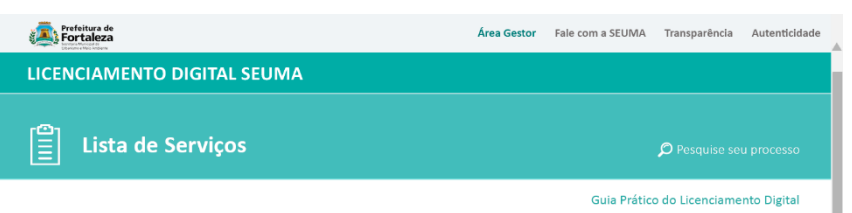

### Serviços Disponíveis

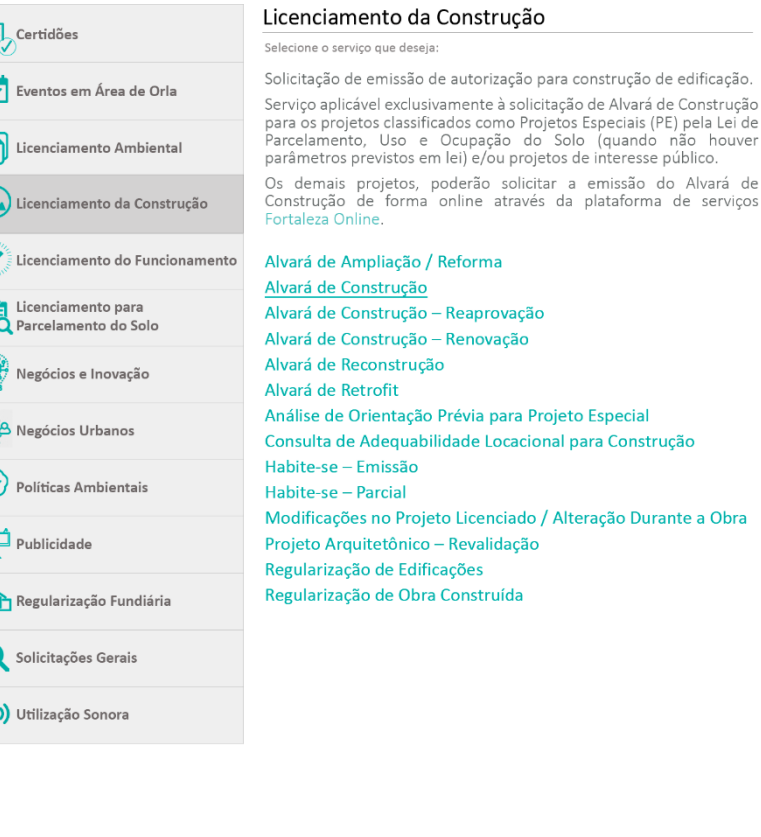

# **1. Selecione o serviço desejado para iniciar o procedimento de abertura ou pesquisa de processo.**

Exemplo simulado com o serviço Alvará de Construção. *(Imagem 2)*

**Prefeitura de**<br>**Fortaleza** 

*IMAGEM 2* 

**PREFEITURA NAS REDES SOCIAIS** 

 $O$   $H$   $\frac{m}{m}$ 

**LICENCIAMENTO DIGITAL**

 $\frac{1}{\sqrt{2}}$  $\overline{A}$ 

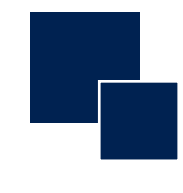

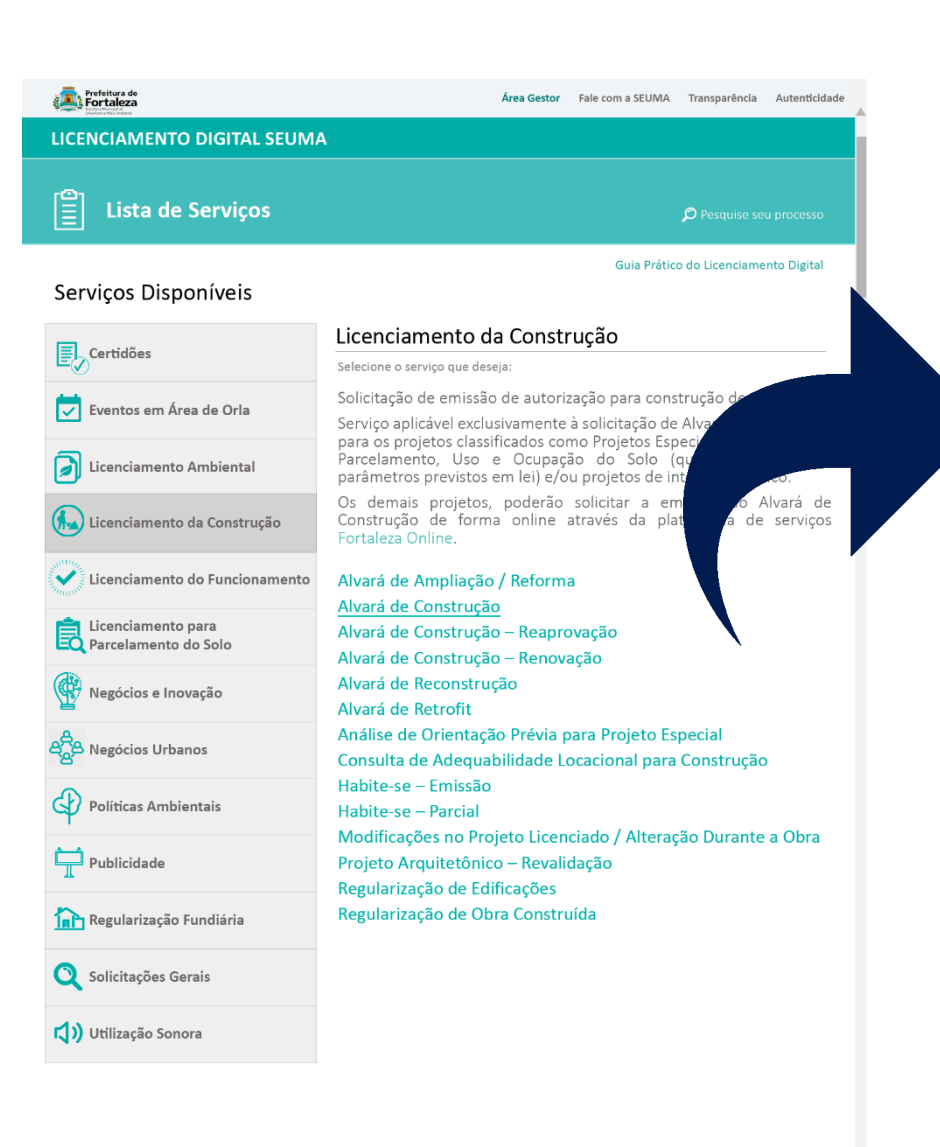

# **Exclusivo para projetos classificados como Projetos Especiais.**

Os demais projetos, poderão solicitar a emissão do Alvará de Construção de forma online através da plataforma de serviços Fortaleza Online.

**Prefeitura de**<br>**Fortaleza** 

 $O$   $H$   $\frac{m}{m}$ 

PREFEITURA NAS REDES SOCIAIS

*IMAGEM 2* 

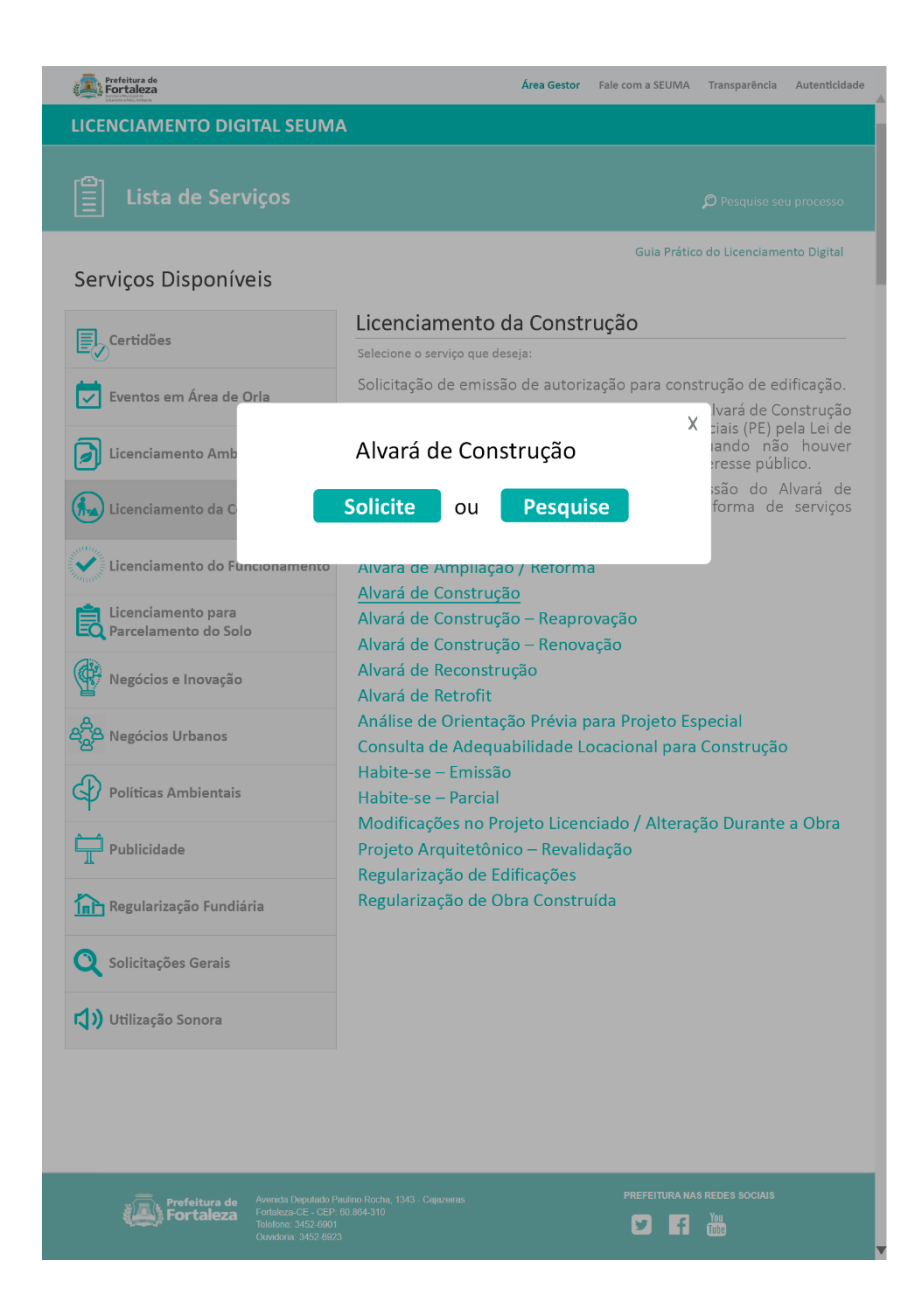

### Simulação serviço Alvará de Construção

**2. Ao clicar no serviço selecione "Solicite" para abrir um protocolo ou "Pesquise" para acompanhar seu processo.** *(Imagem 3)*

Processos podem ser acessados mesmo se finalizado e arquivado.

*IMAGEM 3* 

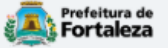

### **FORTALEZA ONLINE**

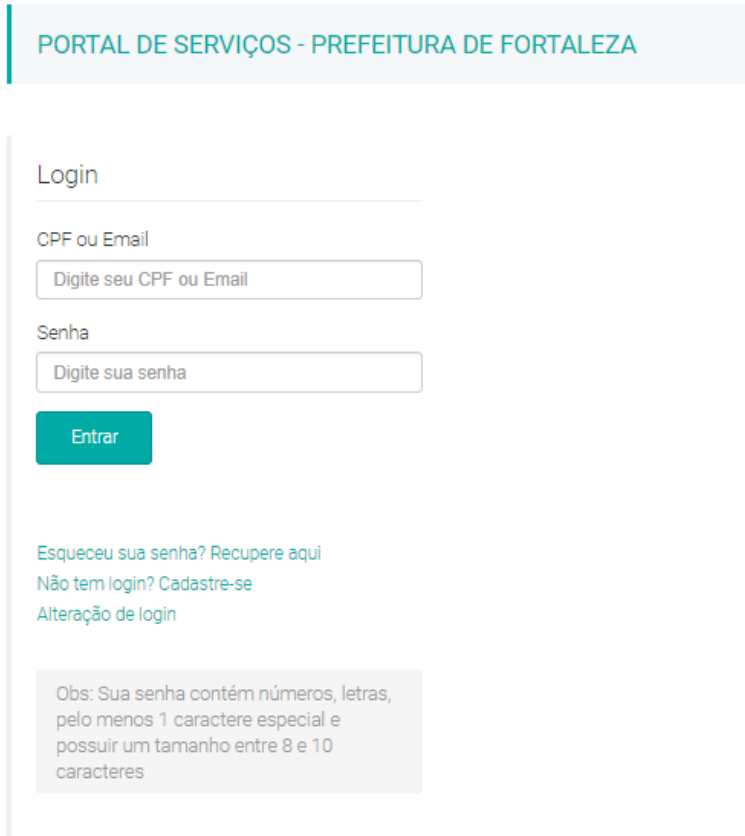

*IMAGEM 4*

# **3. Faça o Login.** *(Imagem 4)*

### **O Login é o mesmo do Fortaleza Online**,

é realizado uma vez, para os demais acessos será apenas o *login*, com o nº do CPF ou *e-mail* e da senha cadastrada.

### Caso não tenha *login,* cadastra-se.

### **Atenção!**

O Empreendimento/Proprietário, em nome de quem será emitido o documento, tem que ter cadastro no Fortaleza Online.

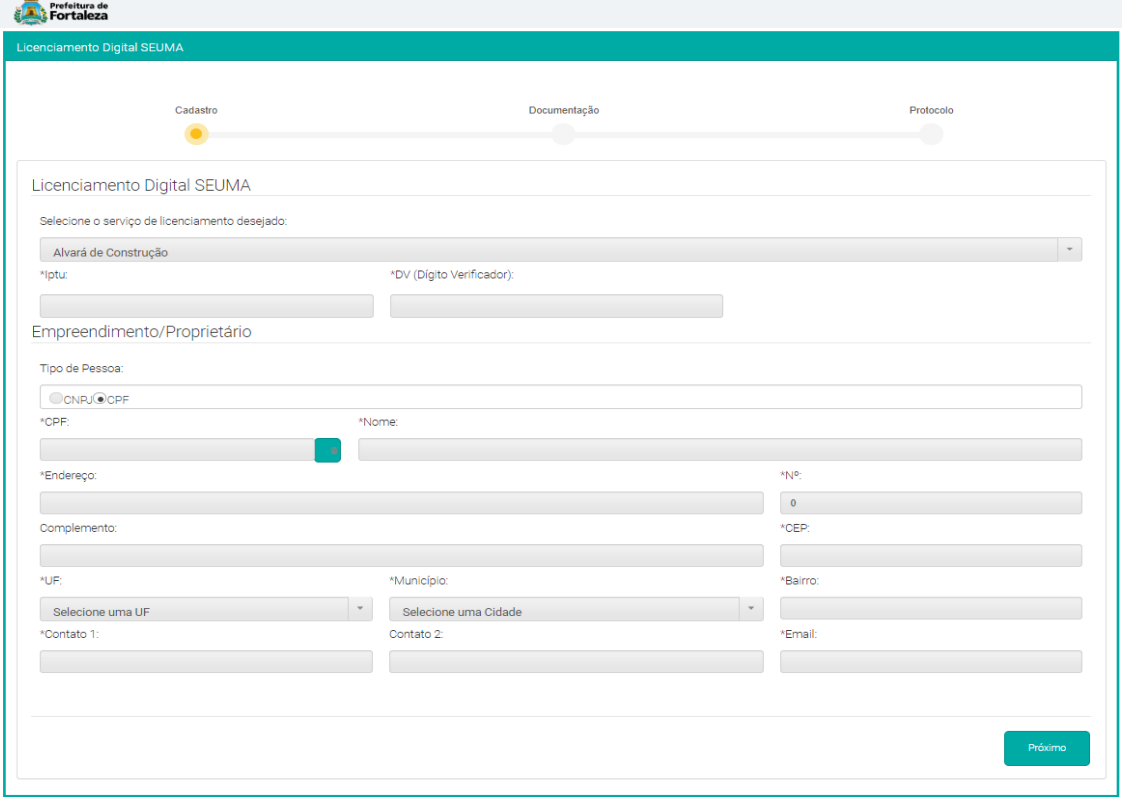

Simulação Cadastro

# **4. Inicie o cadastro do processo.** *(Imagem 5)*

Selecione o serviço e informe os dados do Empreendimento/Proprietário, em nome de quem será emitido o documento, que deve ter cadastro no Fortaleza Online.

*IMAGEM 5*

\* Informações Obrigatórias

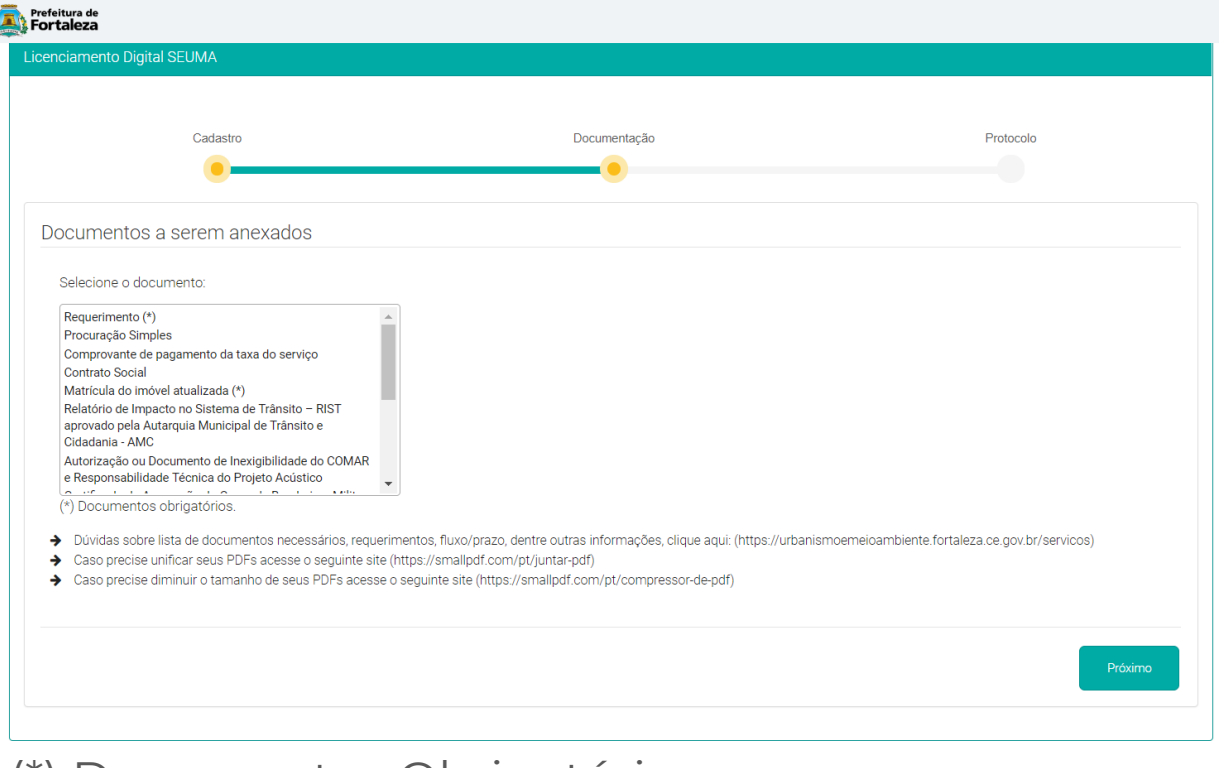

Simulação Documentação

# **5. Insira a documentação necessária para a análise do processo.** *(Imagem 6)*

*IMAGEM 6*

(\*) Documentos Obrigatórios

# **Acesse o serviço no Canal Urbanismo e Meio Ambiente**

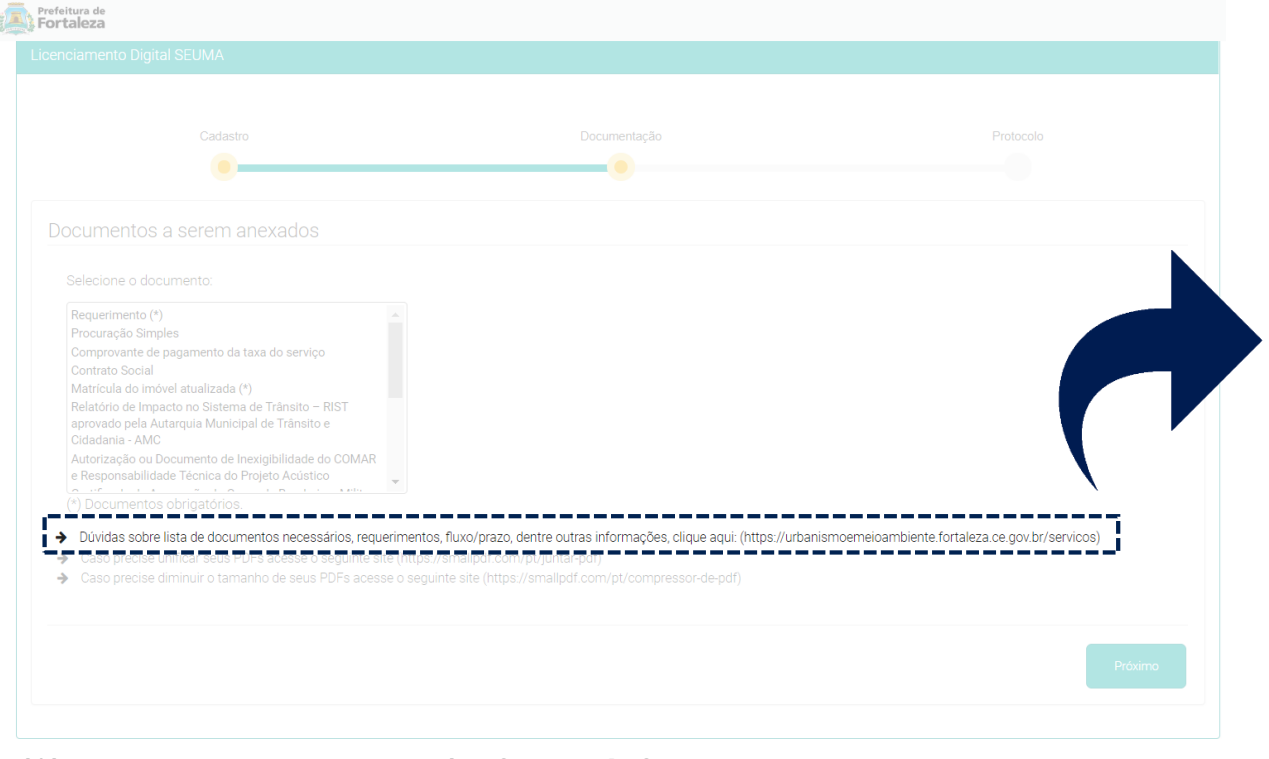

**Baixe o Requerimento** que deve ser preenchido e anexado em "Requerimento";

*IMAGEM 6*

(\*) Documentos Obrigatórios

# **Acesse o serviço no Canal Urbanismo e Meio Ambiente**

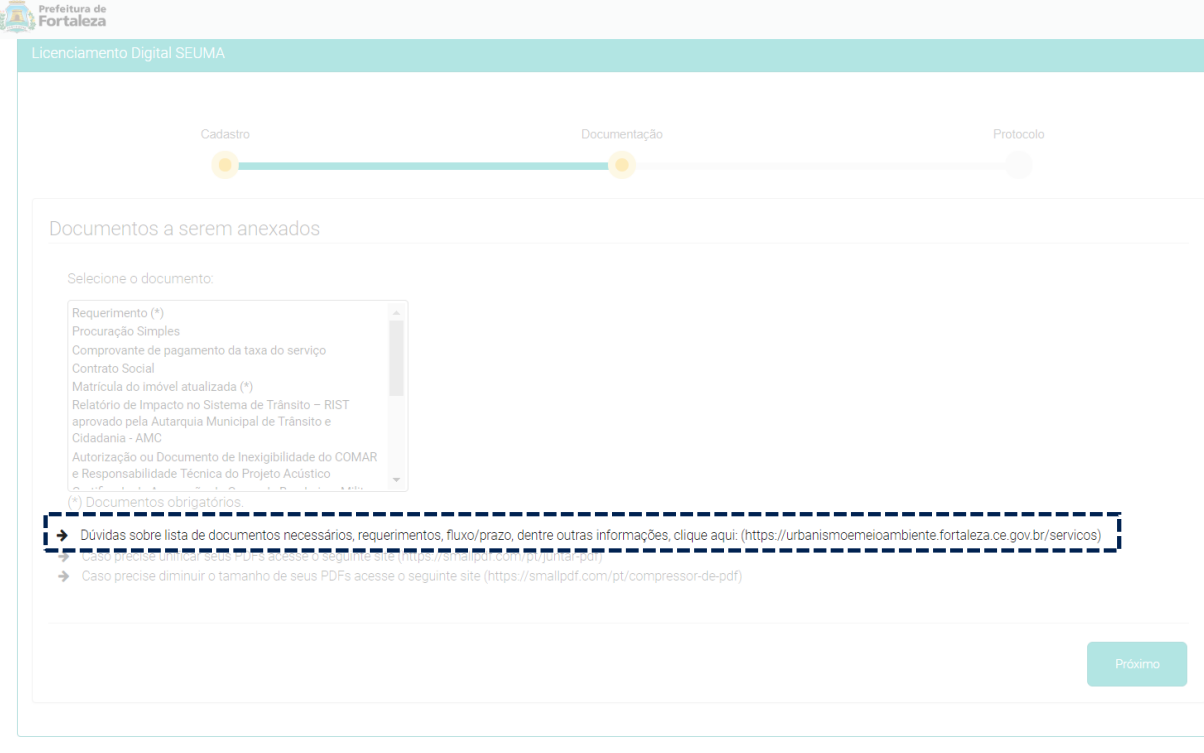

Documentos Obrigatórios

Documento de Arrecadação Municipal

**Identifique o código do seu serviço**, para emitir o comprovante de pagamento da taxa do serviço de forma online:

**1º Passo**: Identifique o código (Simulação serviço Alvará de Construção): N006 - Taxa de Concessão de Licença para Execução de Obras

### *IMAGEM 6*

**2º Passo**: Ciente do código, emita o DAM no *link:* https://grpfor.sefin.fortaleza.ce.gov.br/grpfor/pa gesPublic/taxas/emissaoTaxas/emissaoTaxas.seam

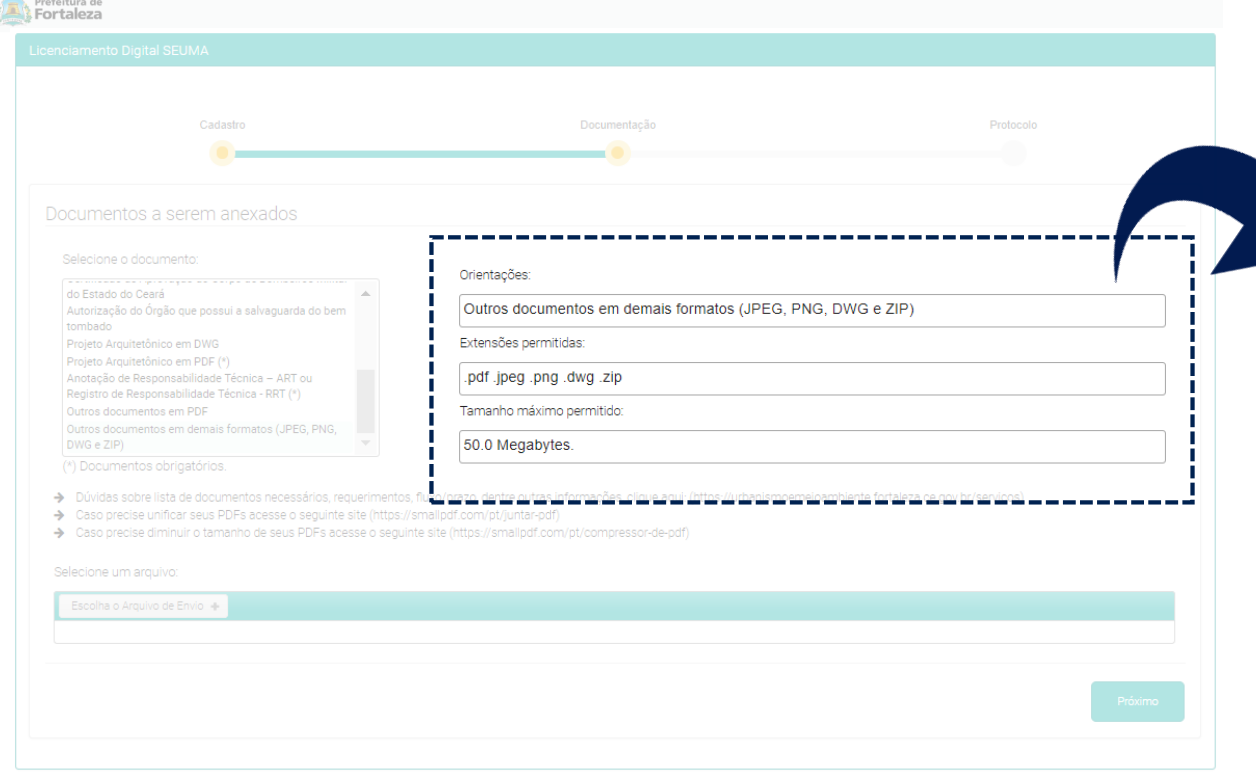

*IMAGEM 7*

Caso deseje **inserir outra documentação**, Selecione "Outros documentos em PDF" ou **distinto formato** "Outros documentos em demais formatos (JPEG, PNG, DWG e ZIP)".

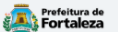

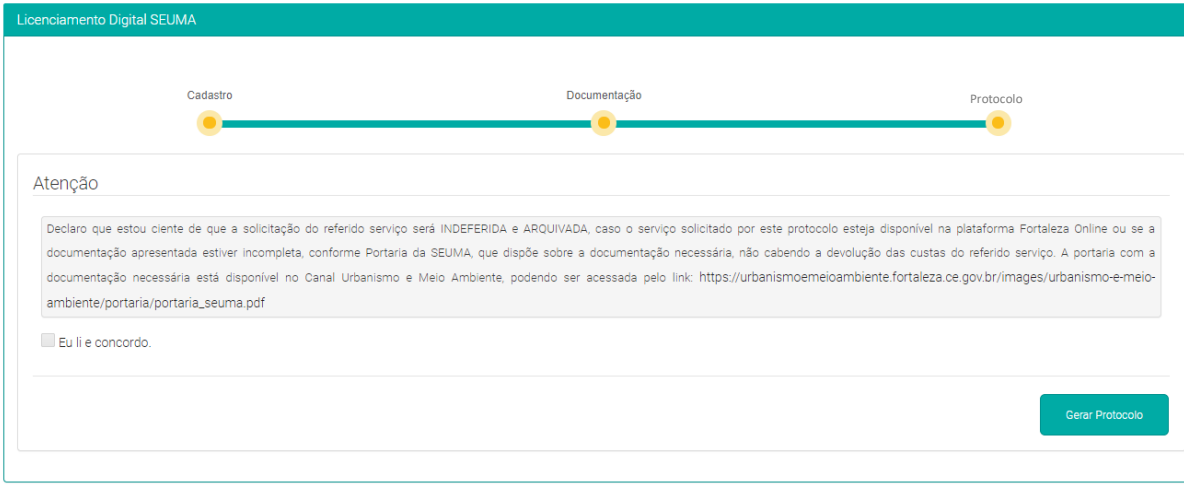

Simulação Protocolo

**6.** Para finalizar e gerar o **Protocolo é necessário ler e concordar com a declaração.** *(Imagem 8)*

*IMAGEM 8*

# **Processo Protocolo com sucesso !**

**7. Clique em "sim" para abrir outro processo ou "não" para finalizar.**  *(Imagem 9)*

### **Receberá um e-mail com o número do protocolo**

### Aviso

Processo protocolado com sucesso!

### Protocolo nº: S2020000016

Para sua comodidade encaminhamos o número do protocolo gerado ao e-mail cadastrado. A partir deste número, você poderá acompanhar o andamento do processo, visualizar e responder as notificações, agendar atendimento, tudo de forma virtual, através do Pesquise, disponível no Licenciamento Digital SEUMA.

Você gostaria de Protocolar outro Processo?

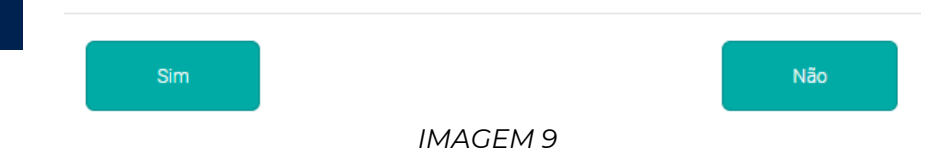

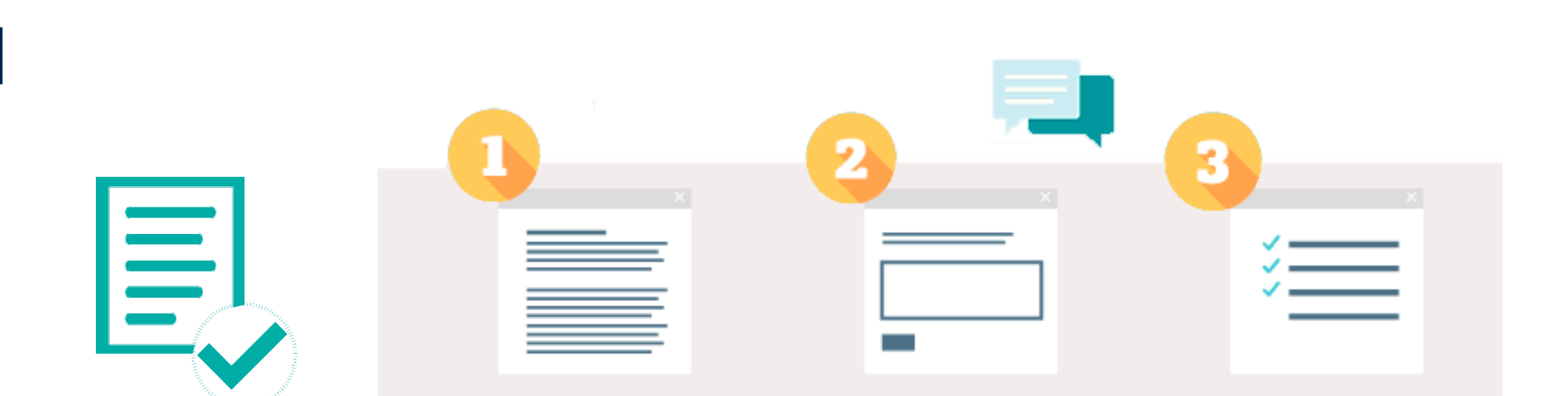

**Processo**  direcionado para o **setor responsável**. **Verifica-se** o protocolo e **analisa** a documentação anexada.

Prossegue com o **fluxo** do serviço. **Notifica-se caso pendência**.

**Conclui** o processo**!**

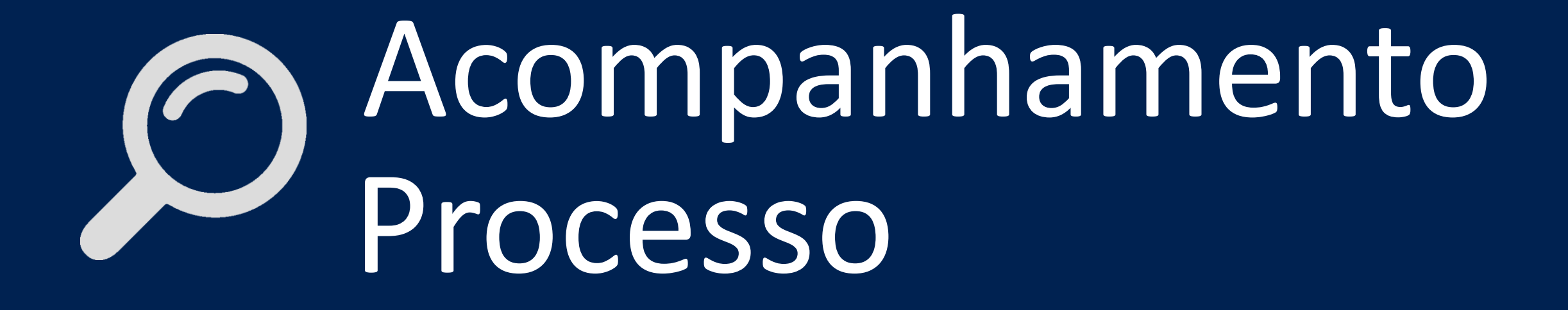

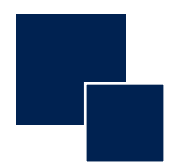

- **1. Acesse o Licenciamento Digital SEUMA.** *(Imagem 1)*
- **2. Na parte superior da página clique em "Pesquise seu Processo".**  *(Imagem 1)*
- **3. Faça o Login.** *(Imagem 4)*
- **4. Visualize todos os processos cadastrados em Resultados da Pesquisa".** *(Imagem 11)*

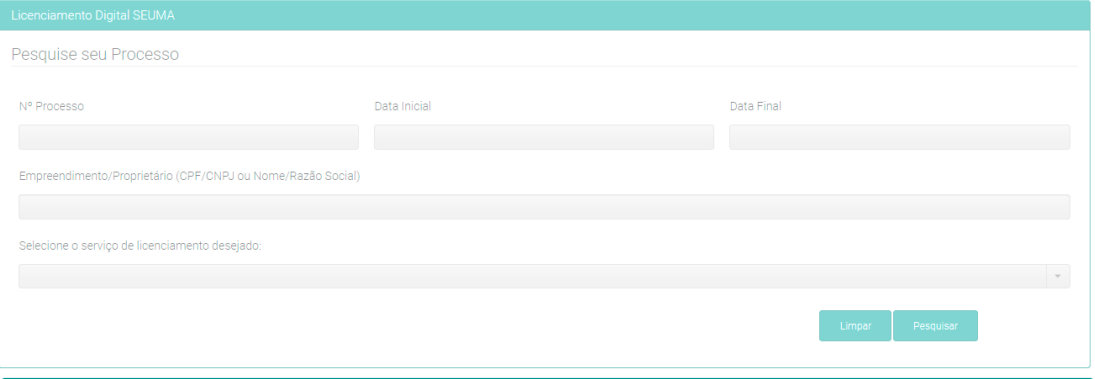

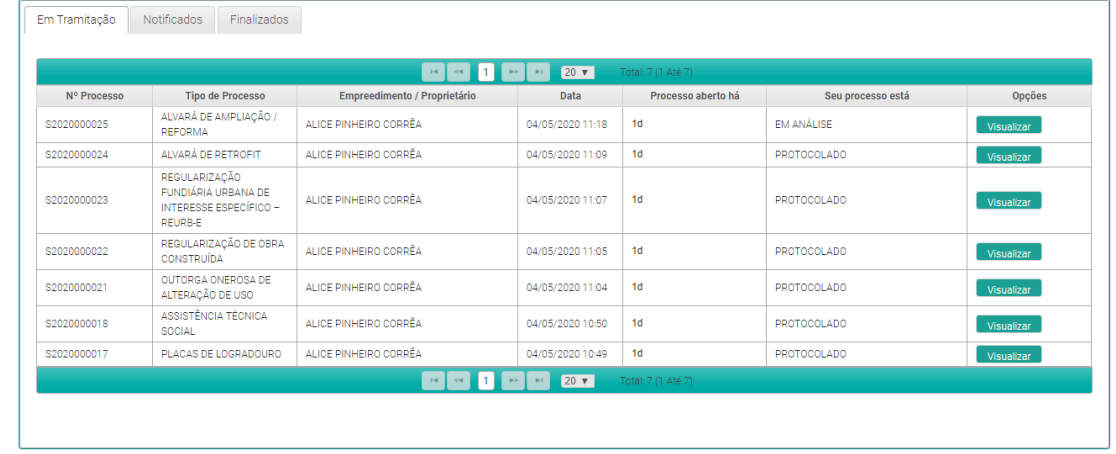

*IMAGEM 11*

O resultado da pesquisa pode ser: **Em Tramitação**, **Notificados** e **Finalizados**.

sultado da Pesquisa

### **Em Tramitação** Notificados | Finalizados

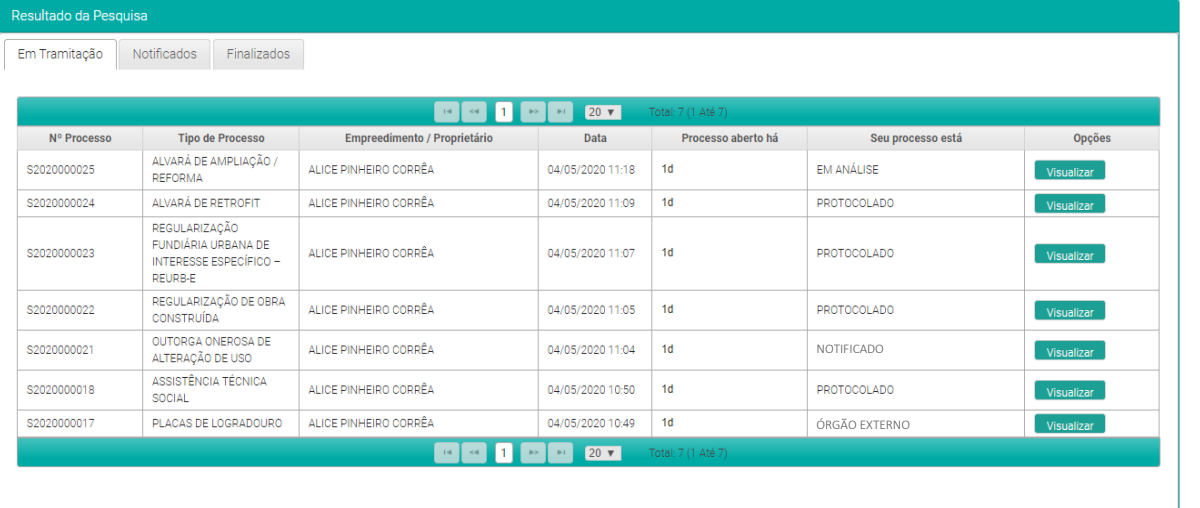

*IMAGEM 12*

**5. Em Tramitação: Caixa dos processos em tramitação. O processo pode ter 4 status: "Protocolado", "Em Análise", "Notificado" e "Órgão Externo".**  *(Imagem 12)*

### Cada trâmite do processo é enviado por e-mail !

Para visualizar Fluxo e Prazos, dentre outras informações Acesse: https://urbanismoemeioambiente.fortaleza.ce.gov.br/servicos

### Selecione "**Visualizar**" para ver o processo

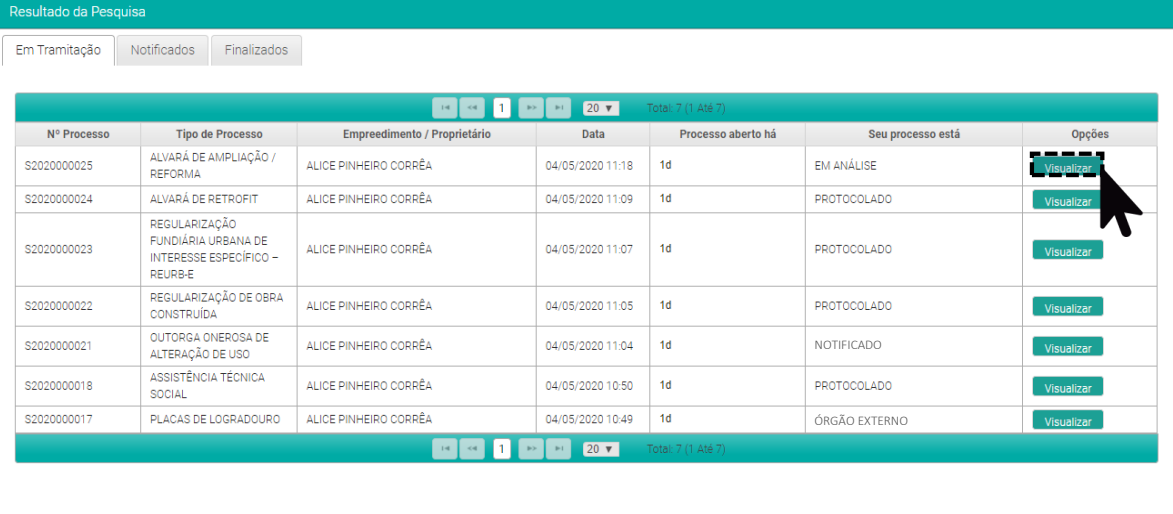

*IMAGEM 12*

**Protocolado**: Processo encontra-se na caixa do responsável pelo setor para ser distribuído para o analista.

**Em Análise**: Processo em verificação pelo analista.

**Notificado**: Necessário anexar documentação para prosseguimento da análise.

**Órgão Externo**: Processo em Órgão Externo tramita através do Sistema de Protocolo Único – SPU, plataforma da Prefeitura Municipal de Fortaleza, até que retorne para SEUMA.

# Em Tramitação **Notificados** Finalizados

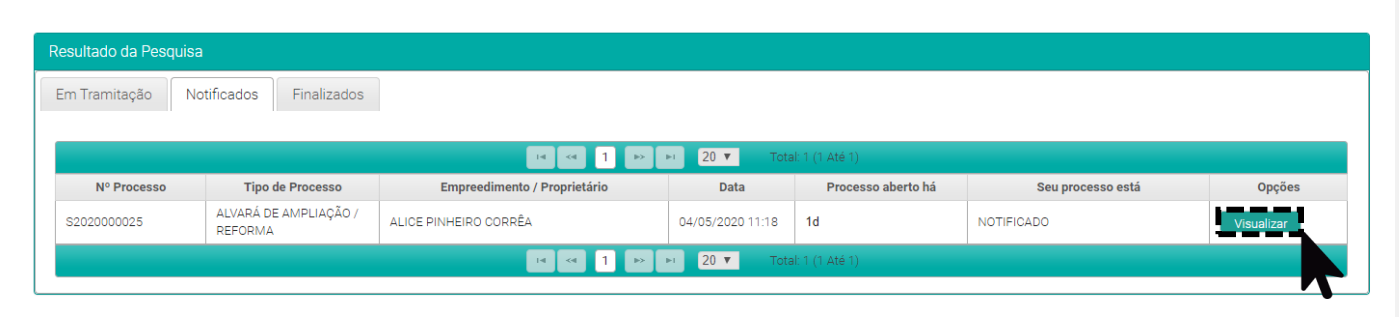

*IMAGEM 13*

**6. Notificados: Nessa aba aparece os processos notificados. Para ver a notificação clique em "Visualizar".** *(Imagem 13)*

Atenção! A documentação solicitada deverá ser **anexada em até 30 dias úteis**, sob pena de indeferimento e arquivamento.

# Em Tramitação **Notificados** Finalizados

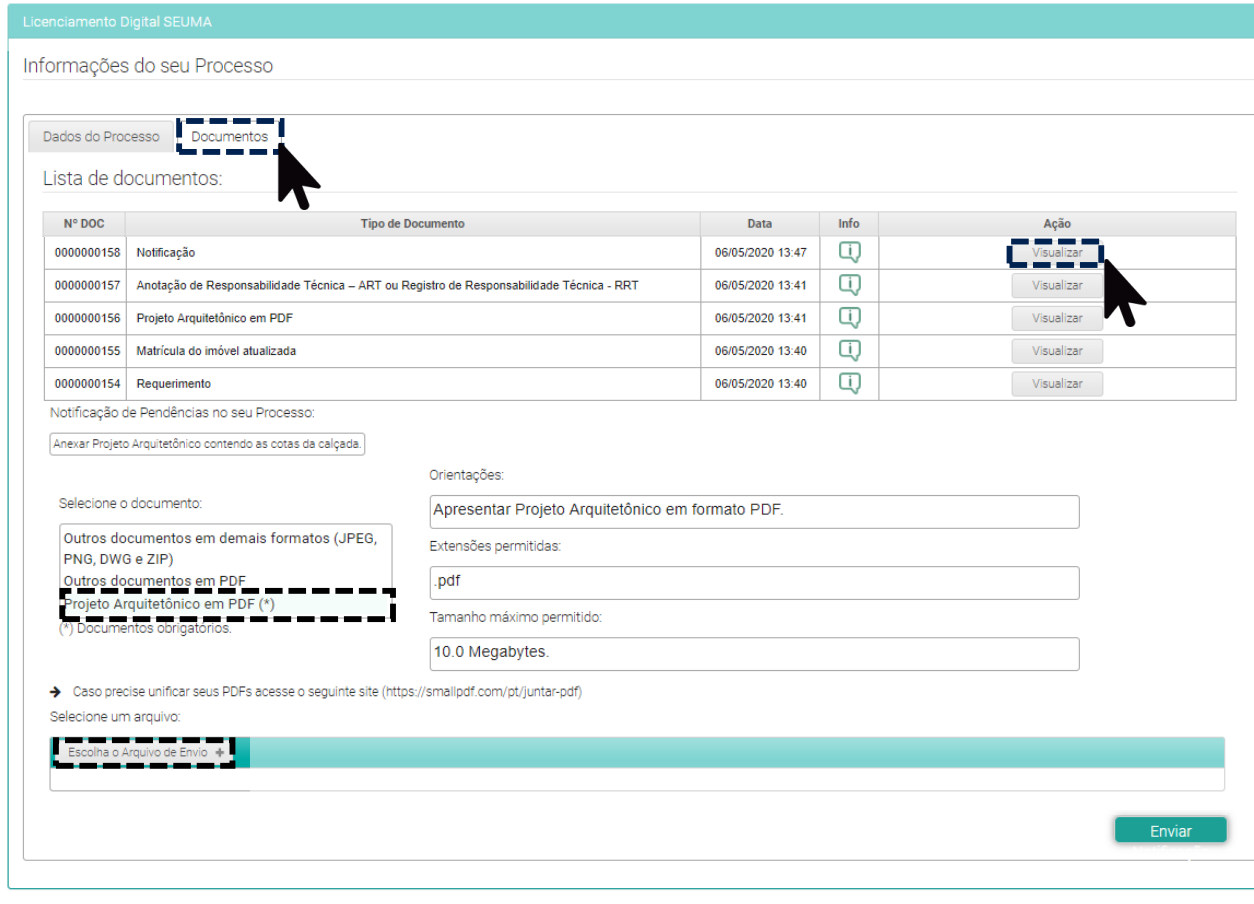

**1º Passo:** Selecione "Documentos".

**2º Passo:** Visualize a notificação, clicando em "Visualizar".

### **Para responder à notificação**

"**Selecione o documento**" solicitado e "**Escolha o Arquivo de Envio**"*. (Imagem 14)*

Caso deseje inserir outra documentação, selecione "Outros documentos em PDF", ou distinto formato, "Outros documentos em demais formatos (JPEG, PNG, DWG e ZIP)".

*IMAGEM 14*

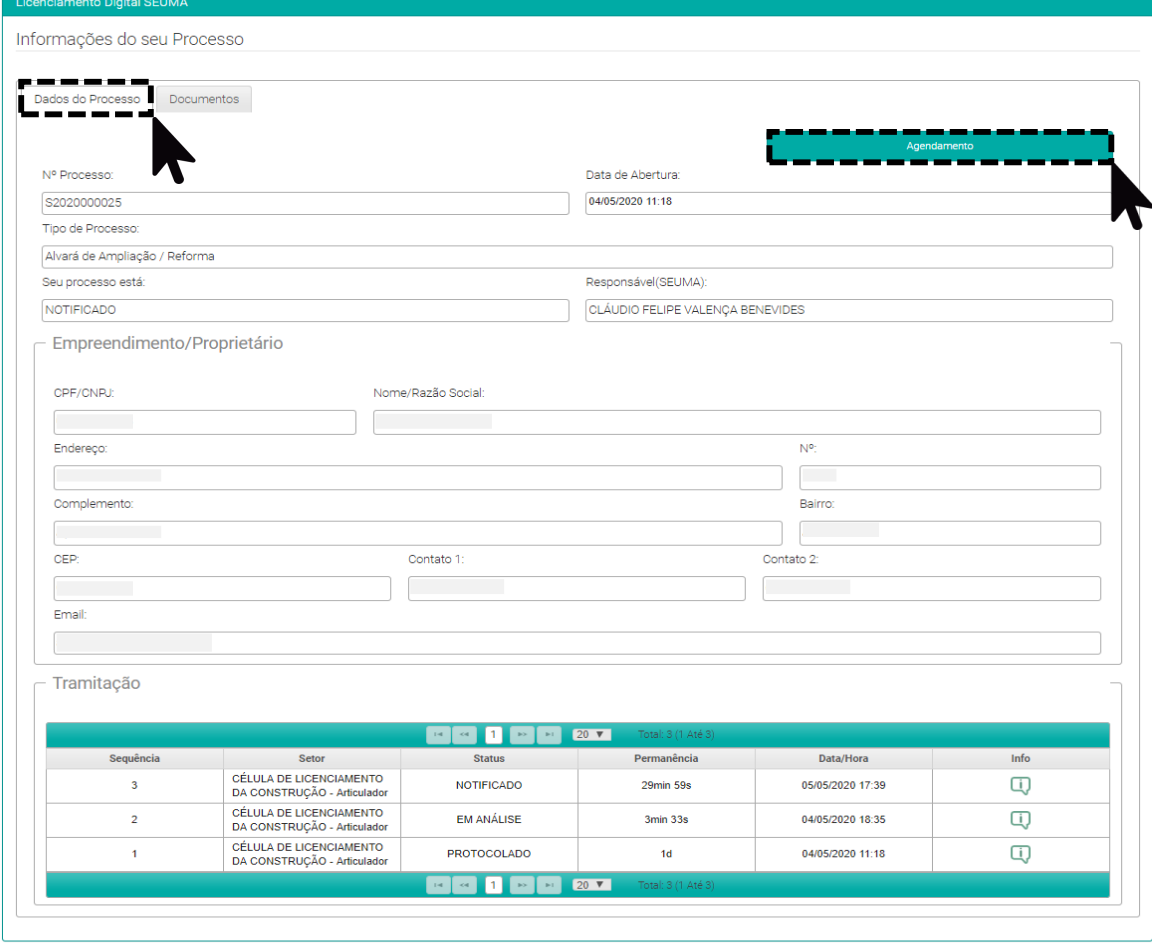

**7. Agendamento: Caso tenha dúvidas da notificação poderá agendar com o analista do processo. Retorne para "Dados do Processo" e clique no botão "Agendamento". Preencha os dados e em breve receberá um e-mail com o** *link* **para a reunião.** *(Imagem 15)*

O calendário – informado pelo setor – permite o atendimento de segunda-feira a sexta-feira, horário entre 8h30min às 11h30min.

*IMAGEM 15*

### Em Tramitação | Notificados **Finalizados**

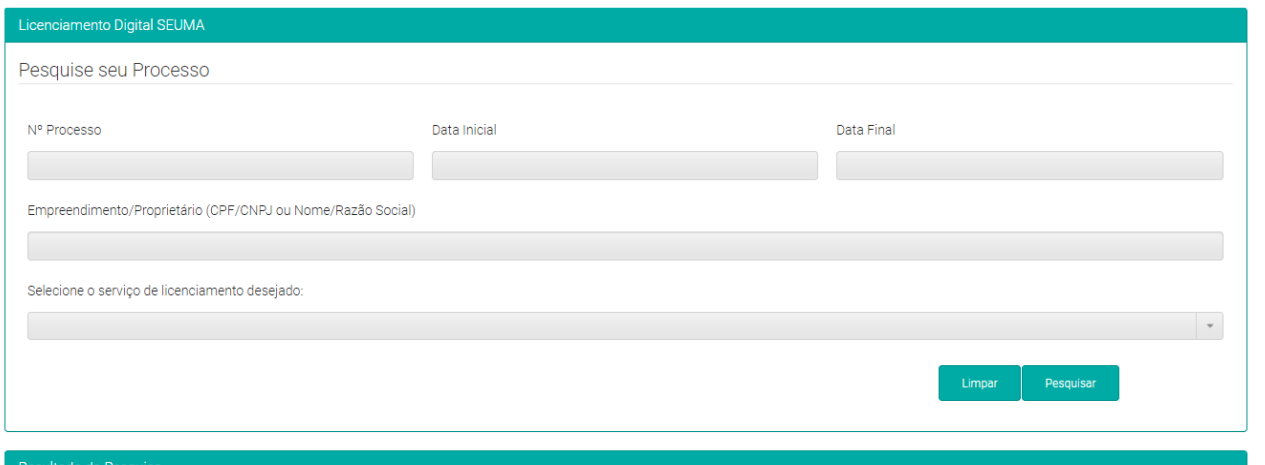

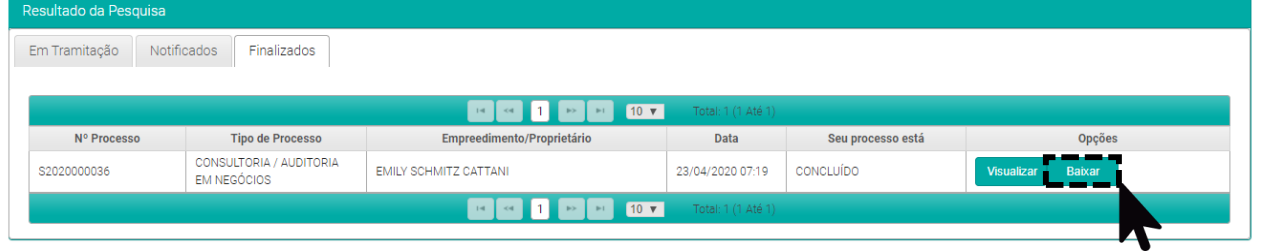

*IMAGEM 16*

**8. Finalizados: Caixa dos processos concluídos. Baixe o documento final. As licenças contarão com QR Code em substituição das assinaturas.**  *(Imagem 16)*

### **Lembre-se!**

Pode visualizar o processo e baixar o documento final mesmo quando o processo for finalizado e arquivado.

# **SIMULAÇÃO PROTOCOLO**

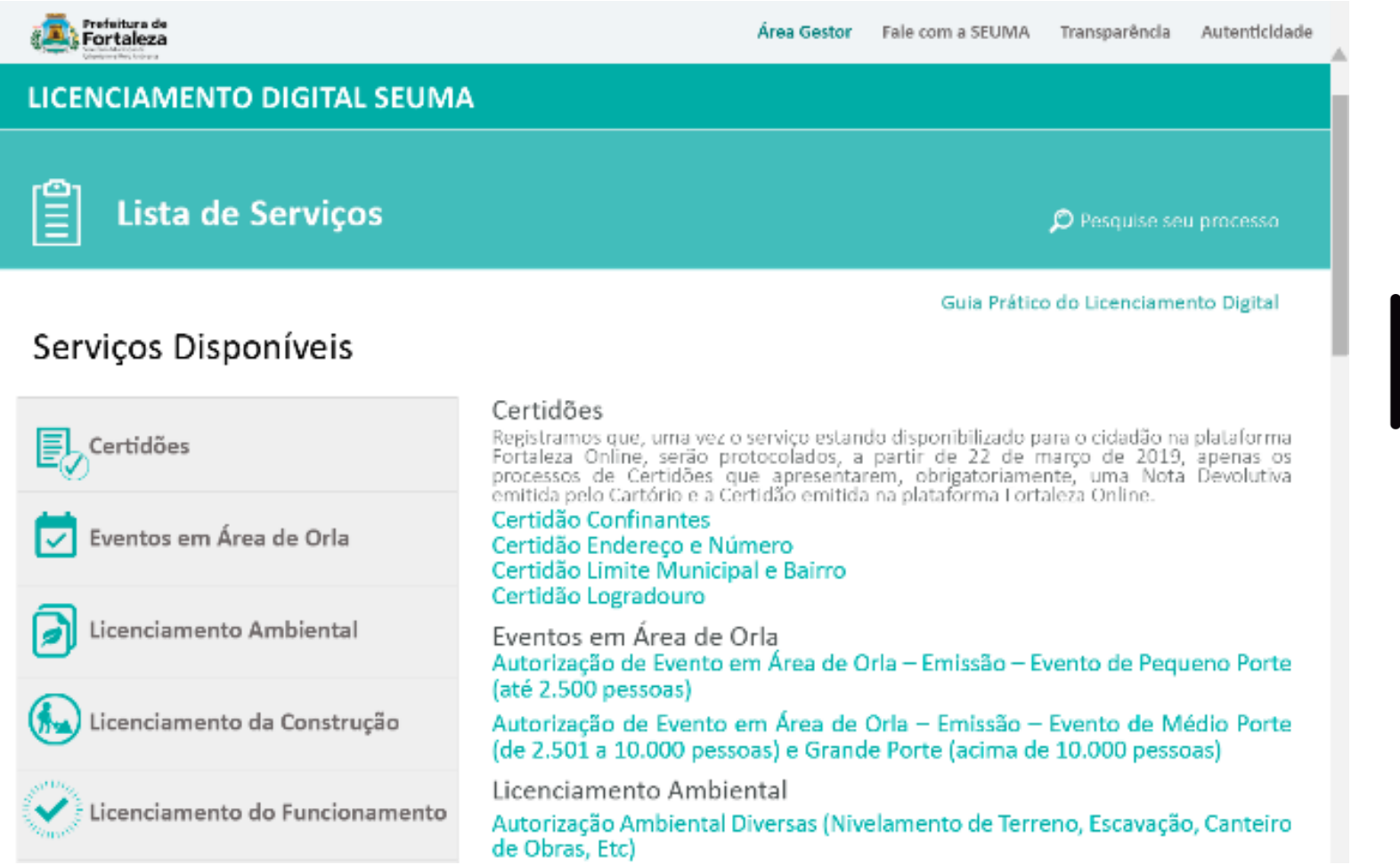

# Interfaces do **Gestor**

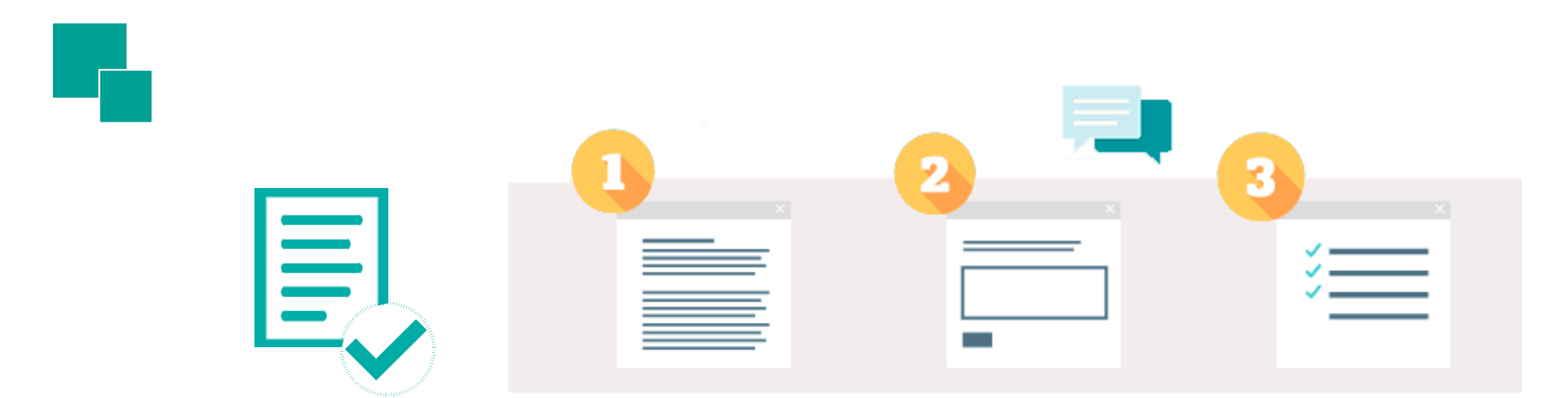

Ao **protocolar** um processo o sistema encaminha a solicitação para o **setor responsável**.

Após a **análise** dos **documentos** a primeira ação é **inserir** um **documento**.

Notificação Tramitação Envio à Órgão Externo

Prossegue com o **fluxo** do serviço até a **conclusão!**

Indeferimento

### **1. Acesso ao Licenciamento Digital SEUMA em "Área Gestor" localizada no topo da página.** *(Imagem 19)*

Ou link: https://portal.seuma.fortaleza.ce.gov.br/fortalezaonline

**2. Direciona para o Login.** *(Imagem 20)*

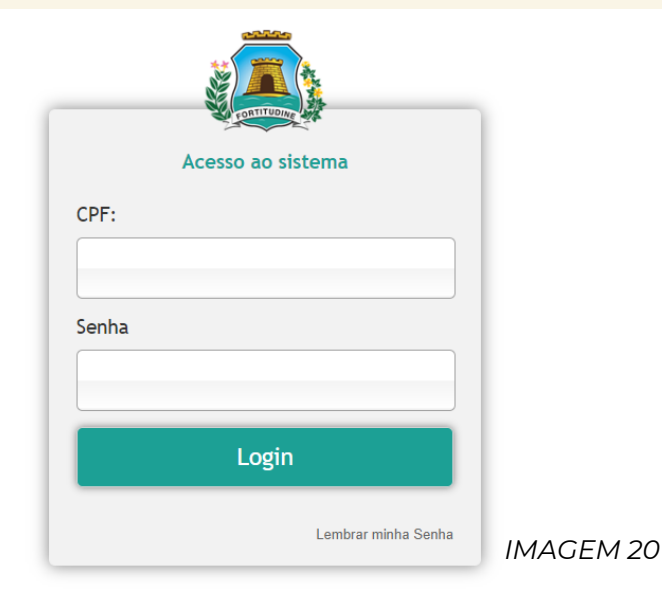

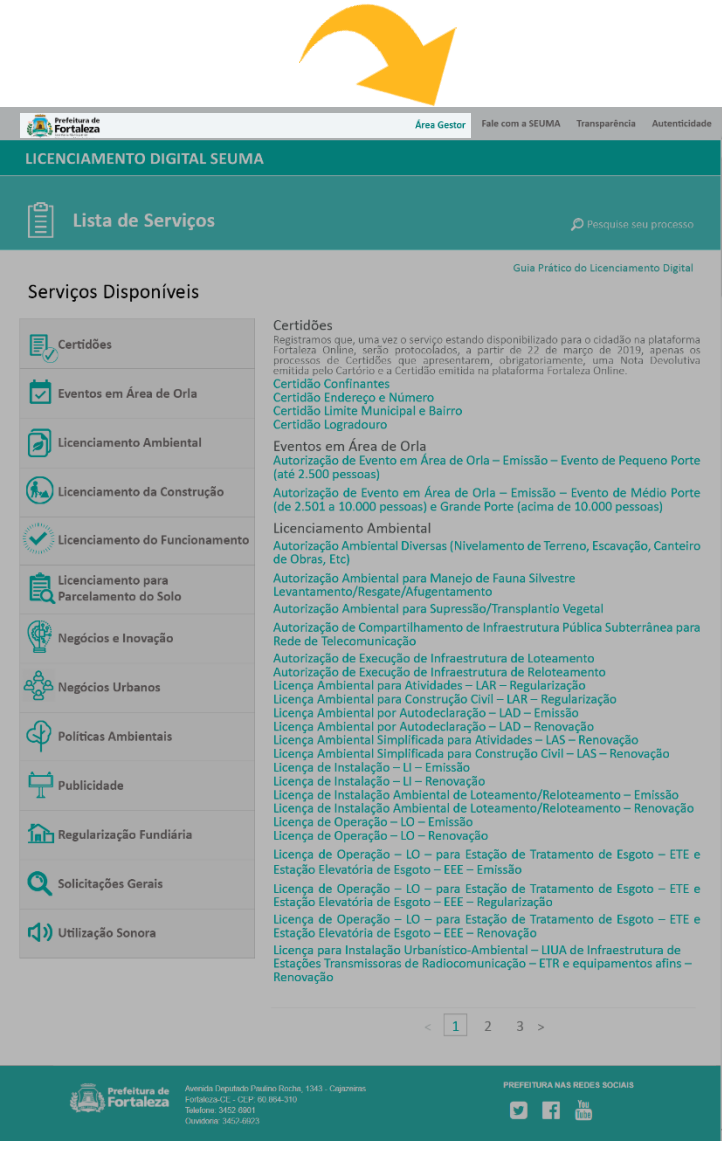

*IMAGEM 19*

**3. Na interface principal possui 2 acessos: "Processos Digitais" para visualizar os processos em tramitação no setor ou "Pesquisa de Processos Digitais" para visualizar os processos protocolados na SEUMA.** *(Imagem 21)*

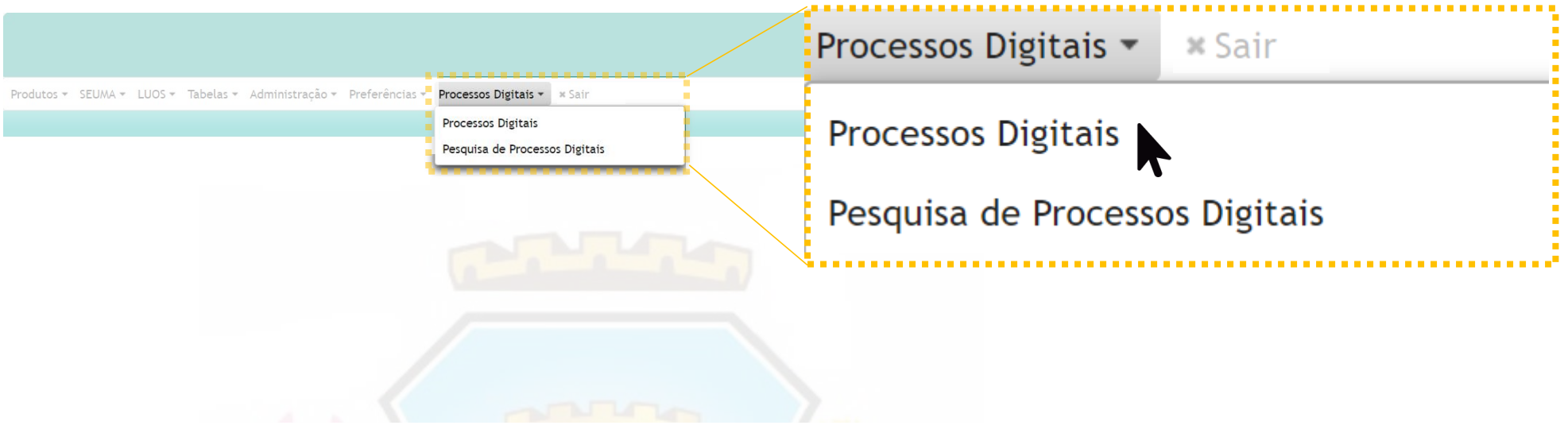

*IMAGEM 21*

# **Processos Digitais**

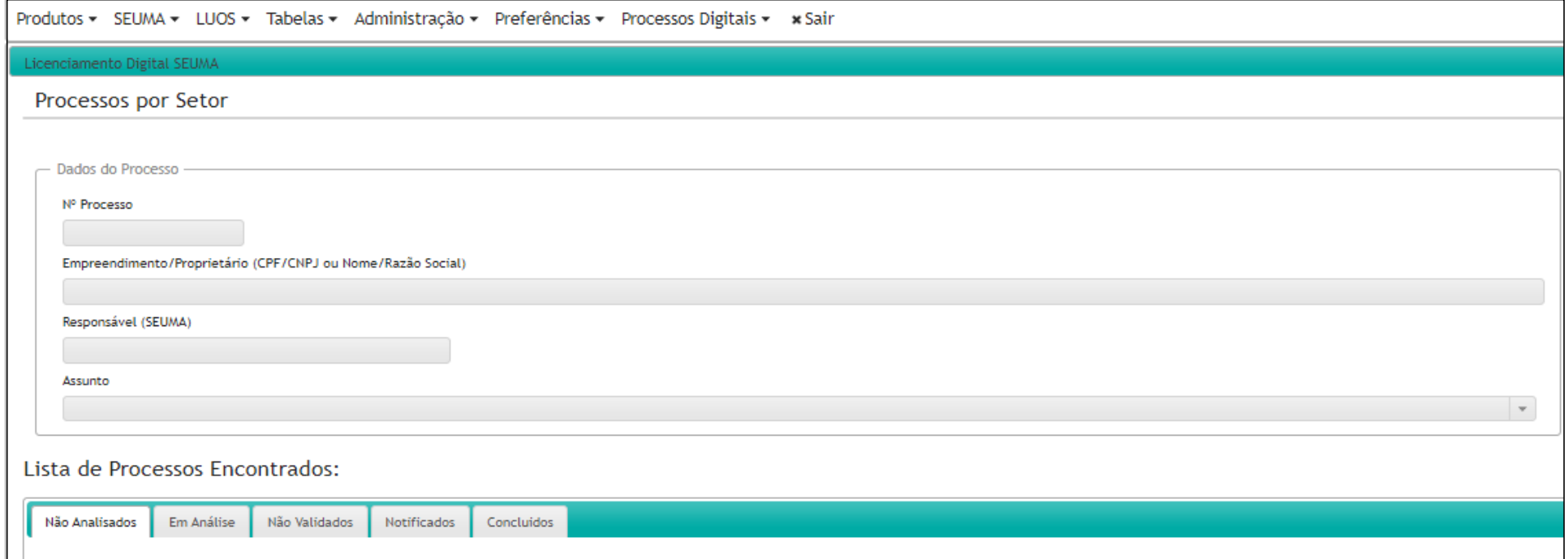

*IMAGEM 22*

**Cada setor está subdividido em**: Setor Analista, Setor Articulador, Setor Gerente, Setor Coordenador e Setor Secretário.

# **Processos Digitais**

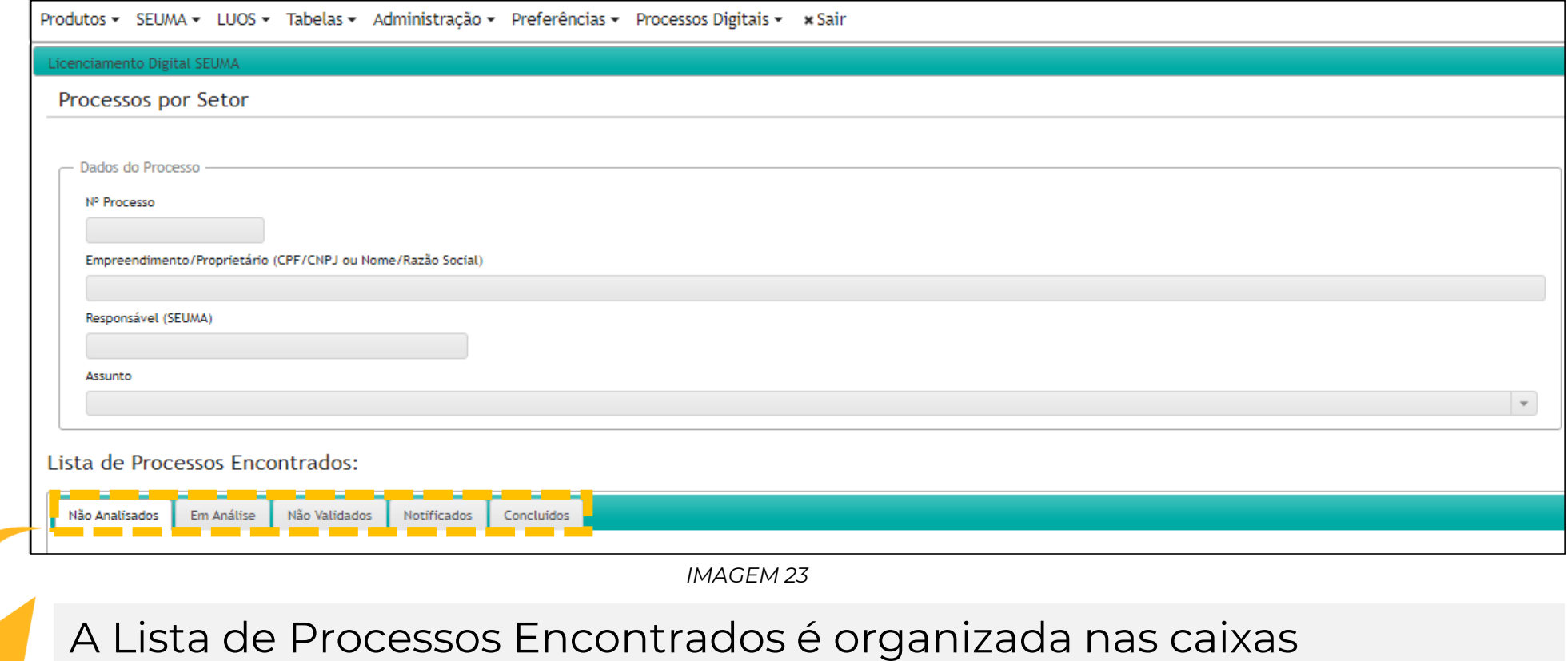

**"Não Analisados", "Em Análise", "Não Validados", "Notificados" e "Concluídos".** 

### **Não Analisados** Em Análise | Não Validados | Notificados | Concluídos

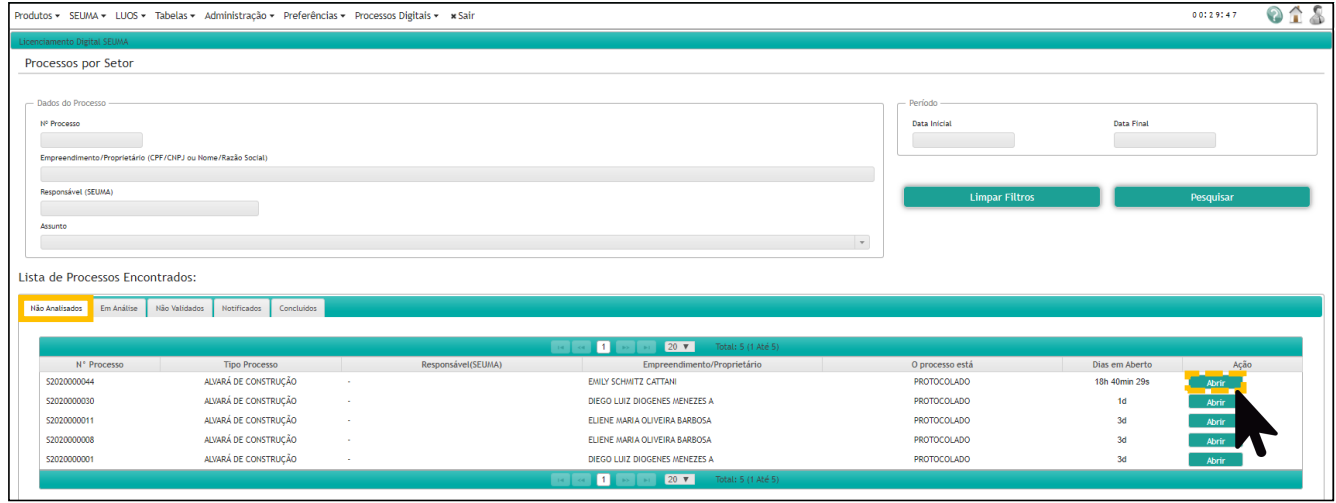

**"O processo está" apresenta o status do processo, que pode estar "Protocolado", "Em Análise" ou "Notificado".** *(Imagem 24)*

**Não Analisados: Caixa de entrada** 

**dos processos do setor. A coluna** 

*IMAGEM 24*

### Não Analisados **Em Análise** Não Validados | Notificados | Concluídos

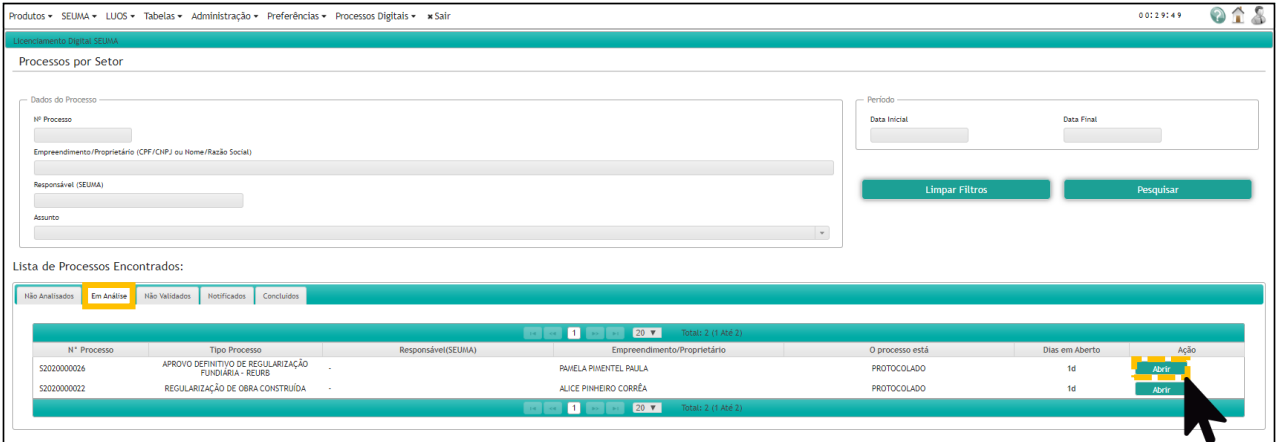

*IMAGEM 25*

**Em Análise: Caixa dos processos que estão em análise pelo setor.** *(Imagem 25)*

### Não Analisados | Em Análise **Não Validados** Notificados | Concluídos

### **Não Validados: Caixa dos processos que estão aguardando validação.**  *(Imagem 26)*

O processo ficará na caixa "Não Validados" até que o documento seja validado.

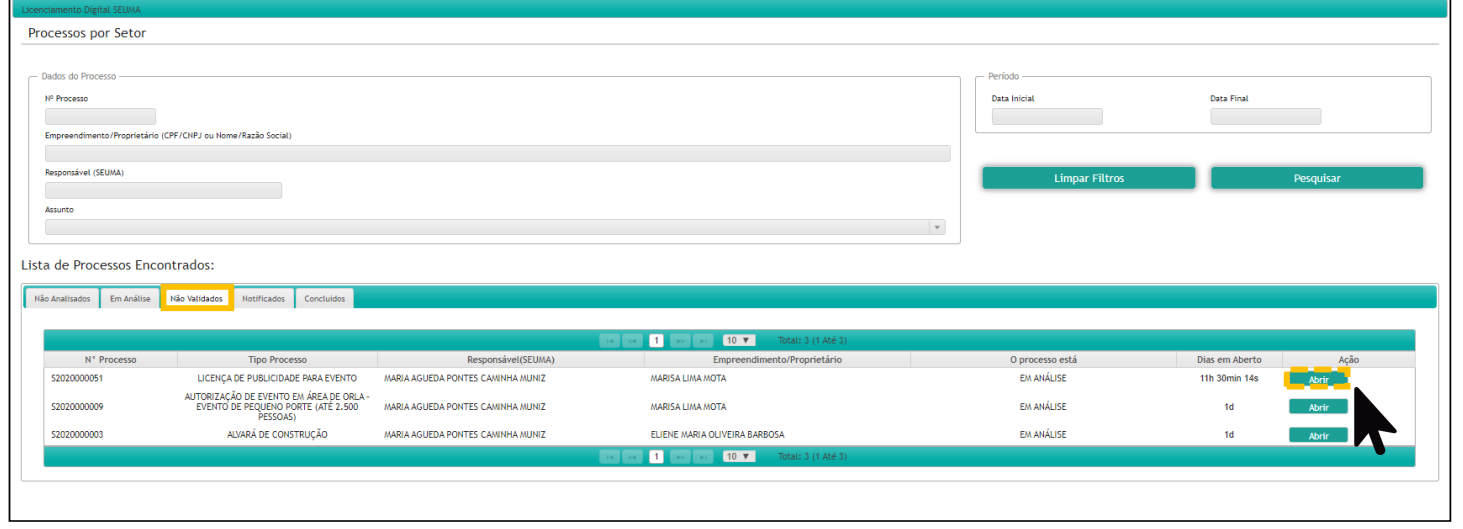

*IMAGEM 26*

### Não Analisados | Em Análise | Não Validados **Notificados** Concluídos

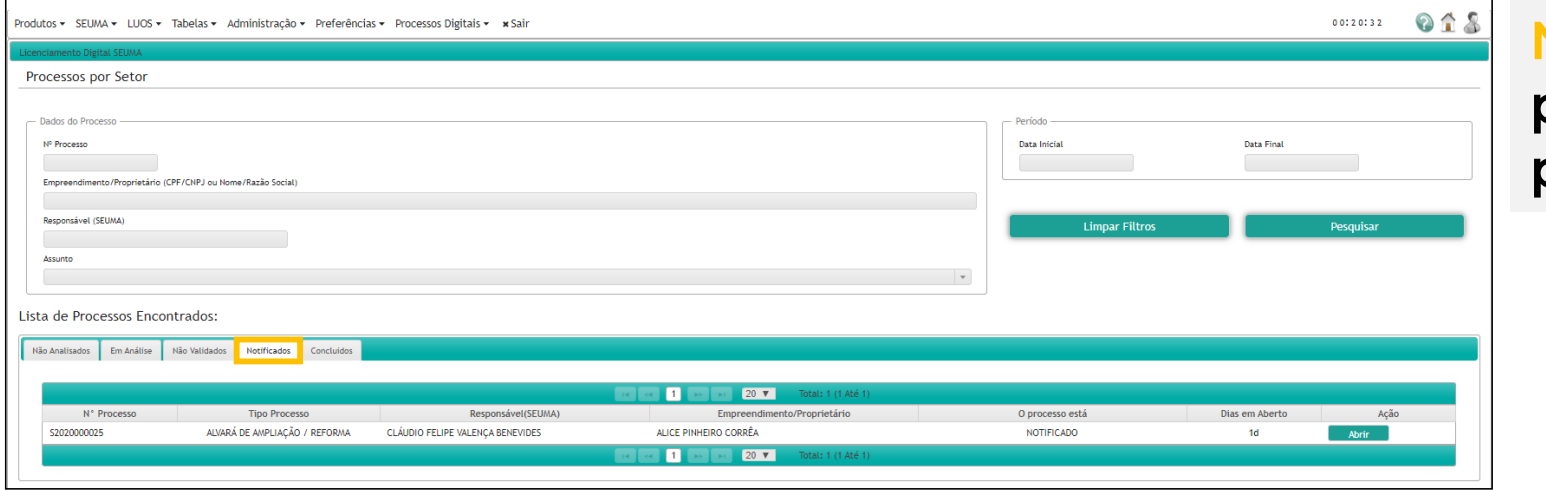

**Notificados: Caixa de processos notificados pelo setor.** *(Imagem 27)*

*IMAGEM 27*

### Não Analisados | Em Análise | Não Validados | Notificados **Concluídos**

**Concluídos: Caixa de processos finalizados. O processo é enviado automaticamente para o Arquivo do Licenciamento Digital SEUMA.**  *(Imagem 28)*

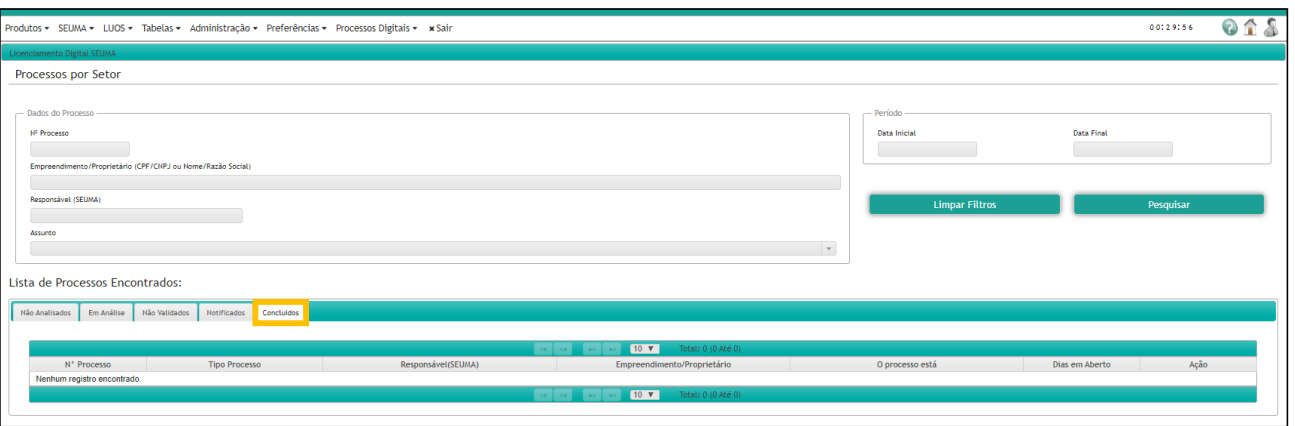

*IMAGEM 28* 

**Não Analisados** Em Análise | Não Validados | Notificados | Concluídos

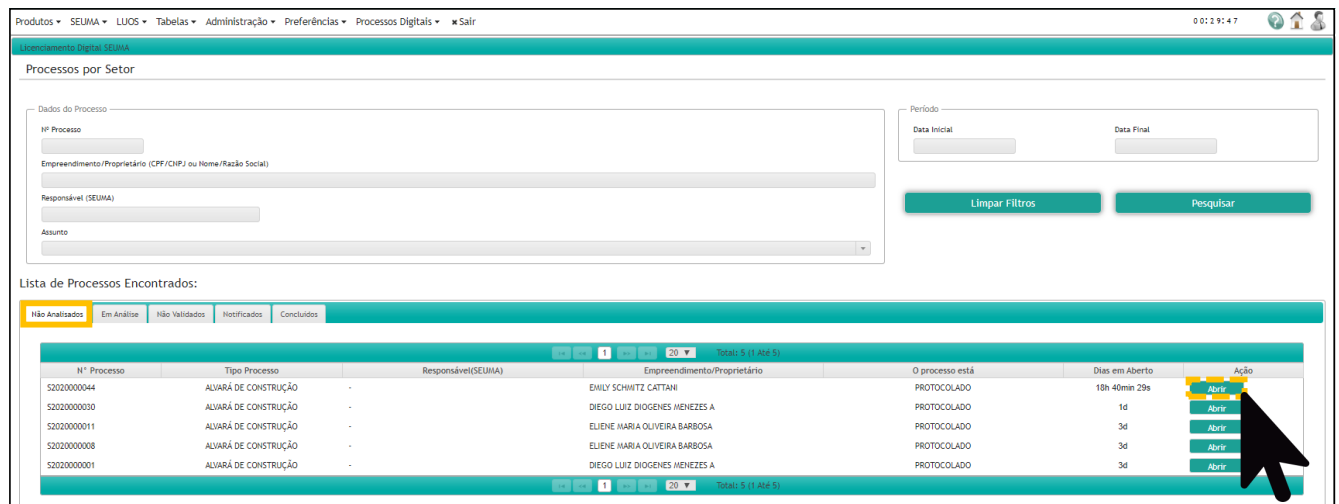

*IMAGEM 29*

**4. Para visualizar o processo deve clicar em "Abrir".**  *(Imagem 29)* 

**5. Verifica-se os Dados Básico do processo.**  *(Imagem 30)* 

**Nº do Processo, Tipo de Processo, Status, Data de Abertura, Responsável (SEUMA)**

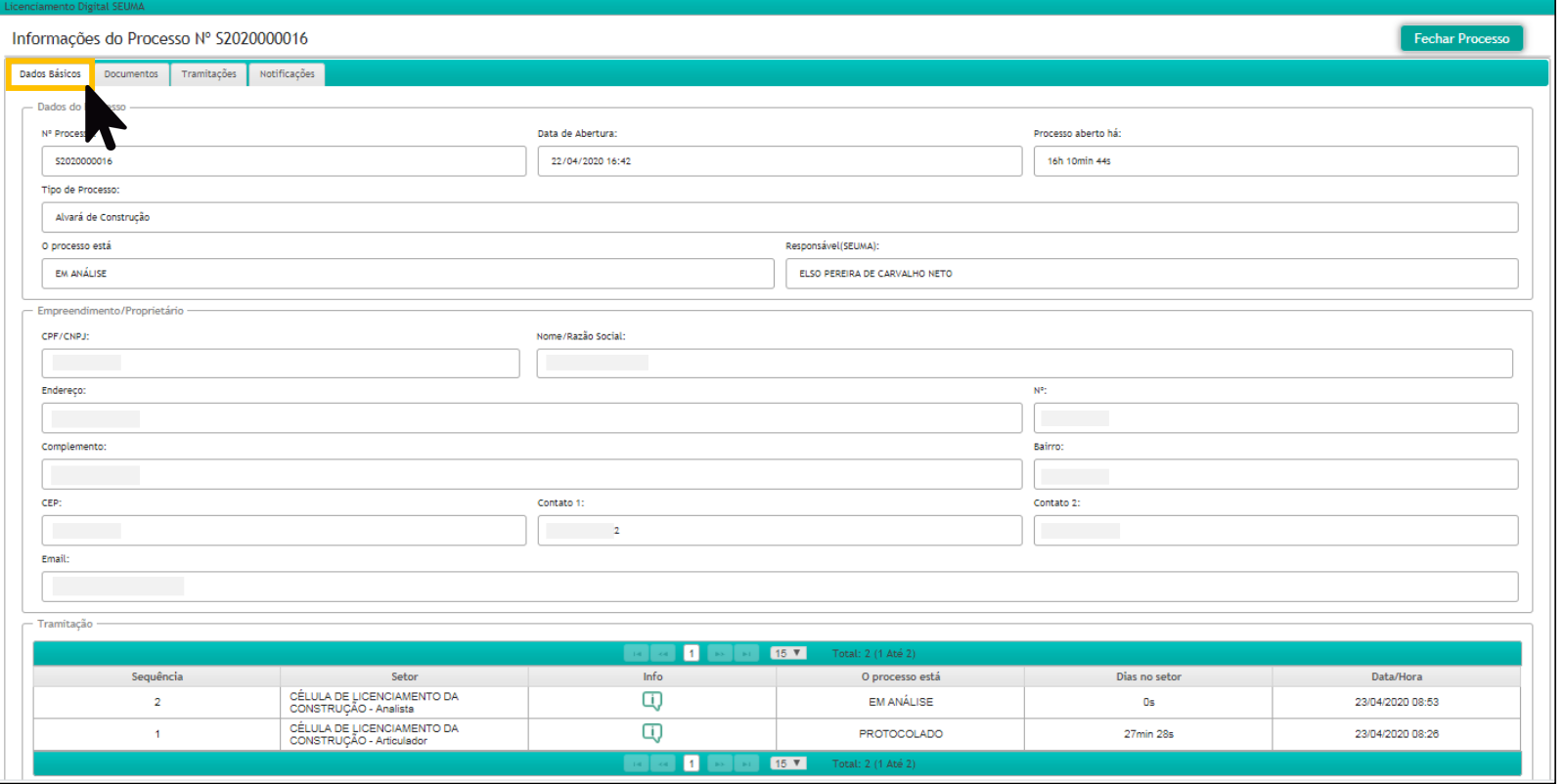

*IMAGEM 30*

**Na aba principal têm acesso aos Documentos, Tramitações e Notificações**

# **6. Visualiza os documentos em "DOC" e anexa em "Novo Documento".** *(Imagem 31)*

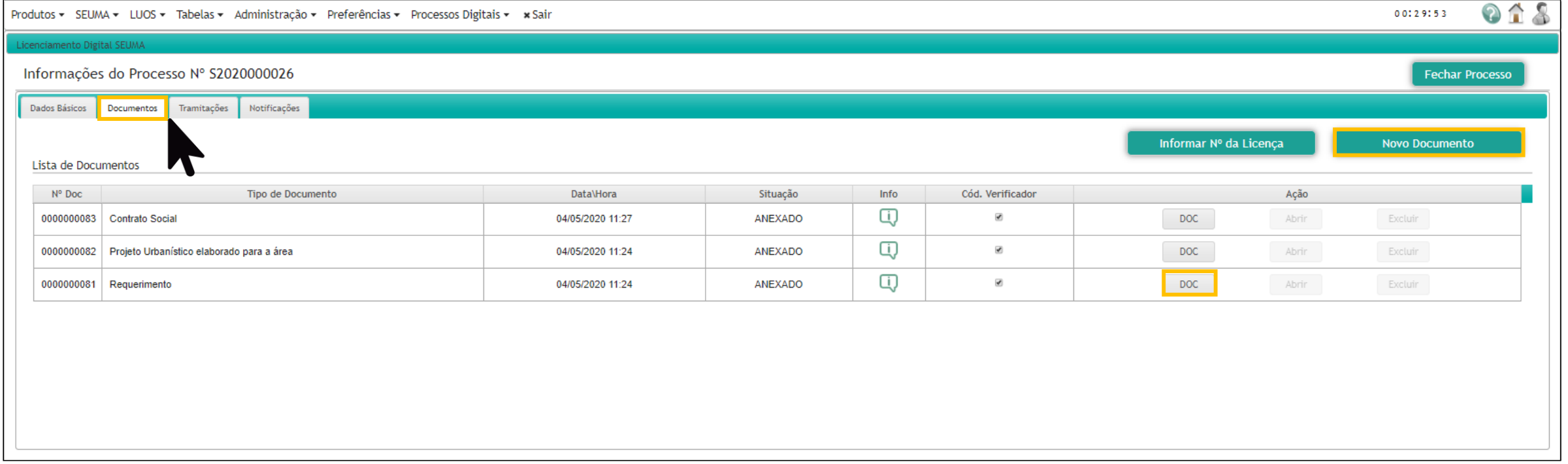

*IMAGEM 31*

## **Ao anexar um documento fica com a situação "Rascunho" até que todos os responsáveis validem.** *(Imagem 32)*

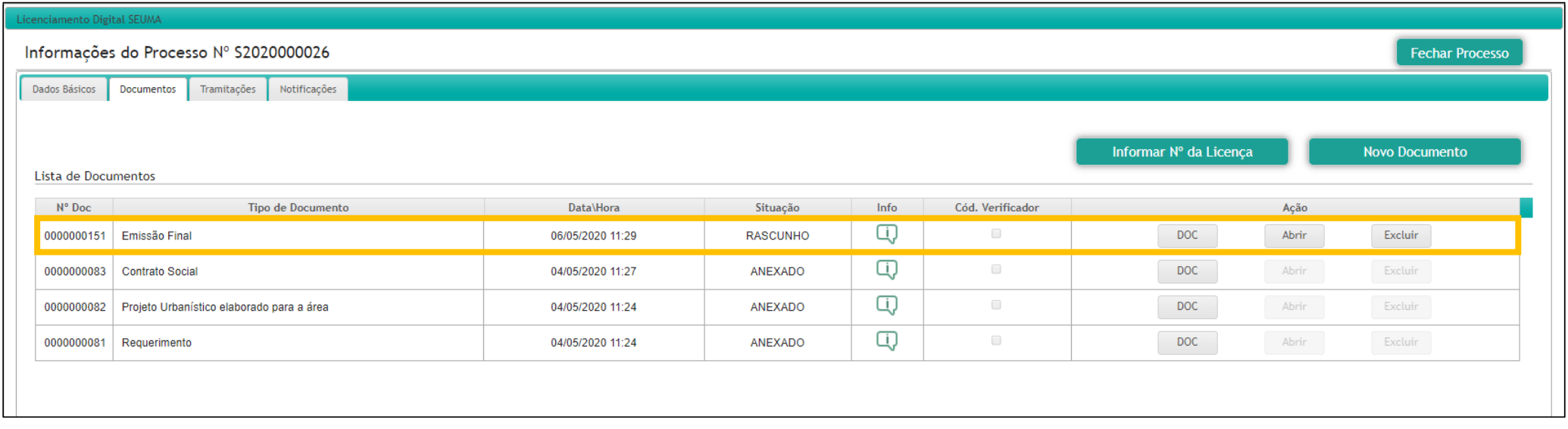

*IMAGEM 32*

## **7. Na aba Tramitações, tramita o processo.** *(Imagem 33 - 34)*

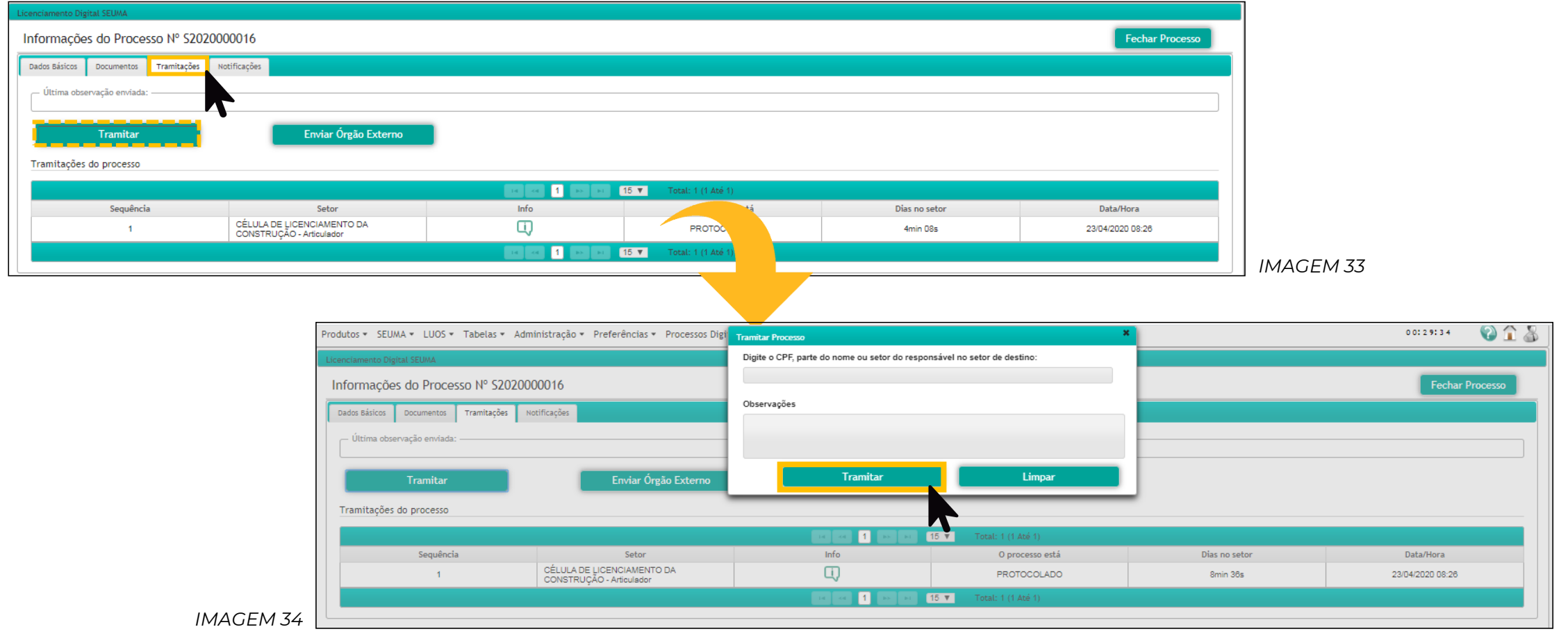

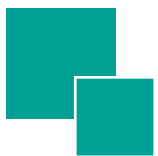

### **8. Na aba "Notificações" visualiza e realiza "Nova Notificação"** *(Imagem 35)*

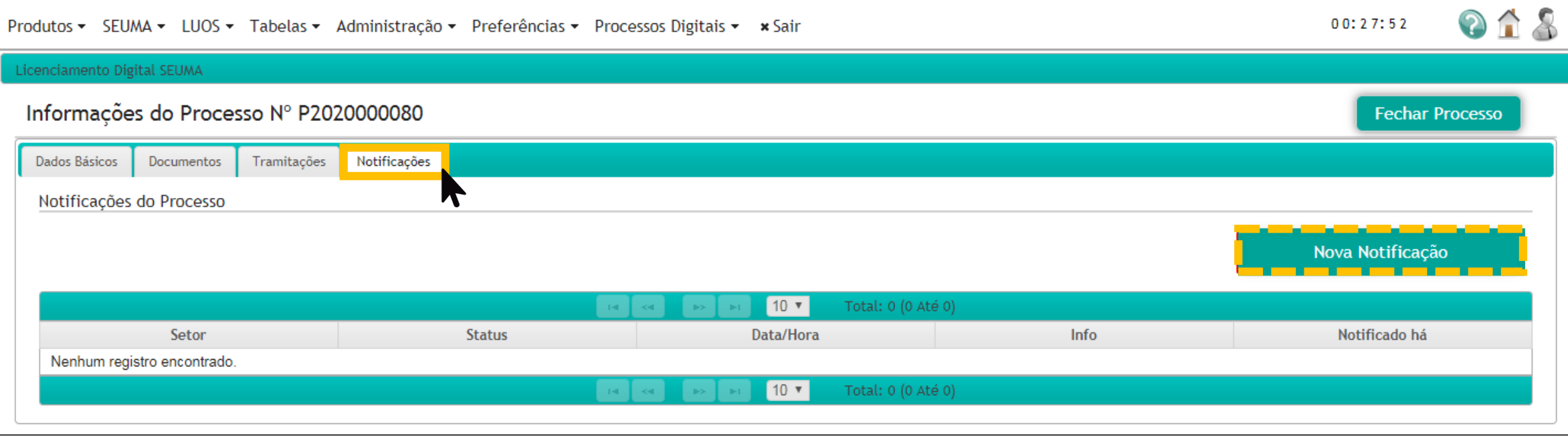

*IMAGEM 35*

**Notificação deve ser respondida dentro do prazo de até 30 dias úteis, se não protocolo é indeferido e arquivado.**

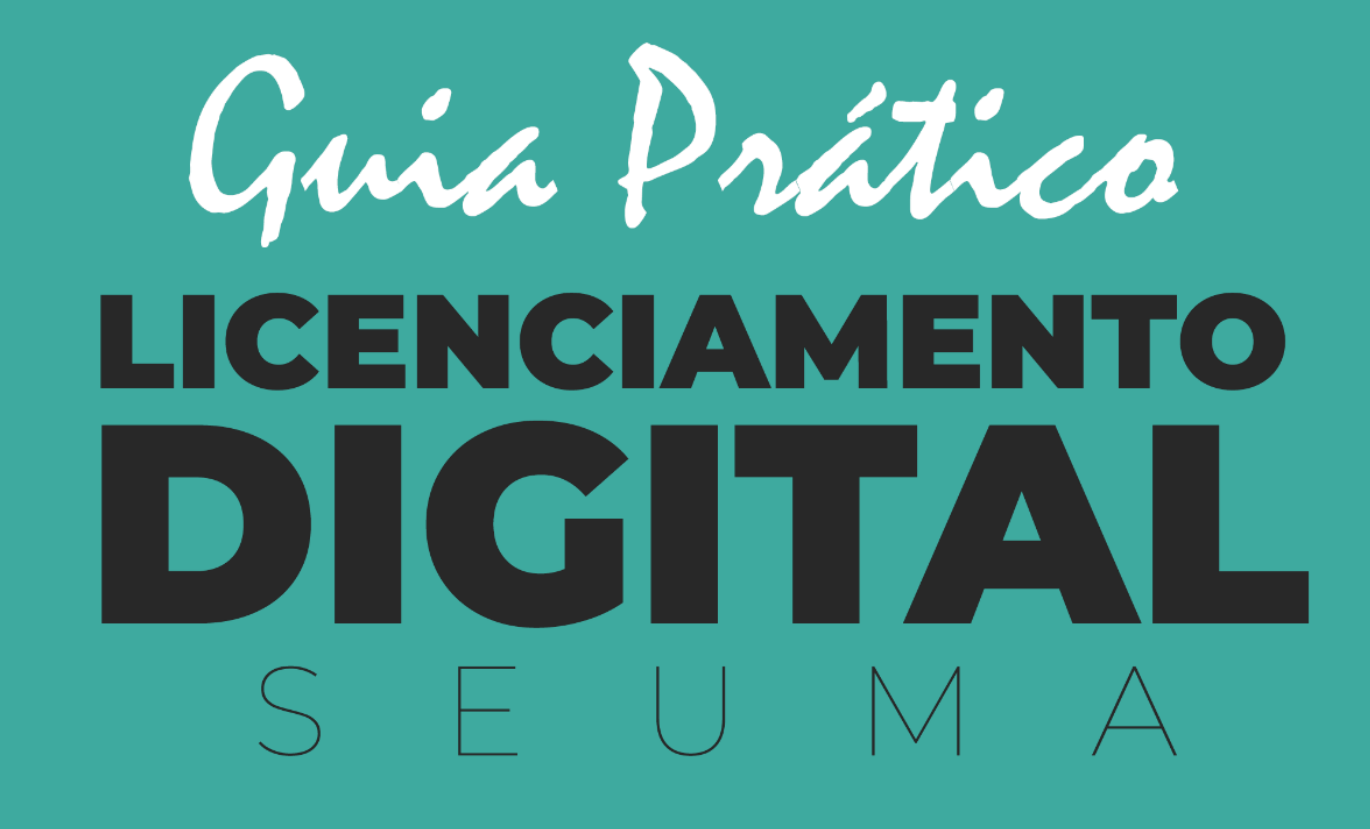

**TRANSFIRA O PROCESSO FÍSICO PARA A NOVA PLATAFORMA VIRTUAL**

- Migre para o sistema Licenciamento Digital, sem taxa adicionais e mantendo o prazo de acordo com a última etapa analisada;
- Basta realizar um novo protocolo online, anexar a documentação solicitada e indicar no requerimento o número do processo que você está migrando.

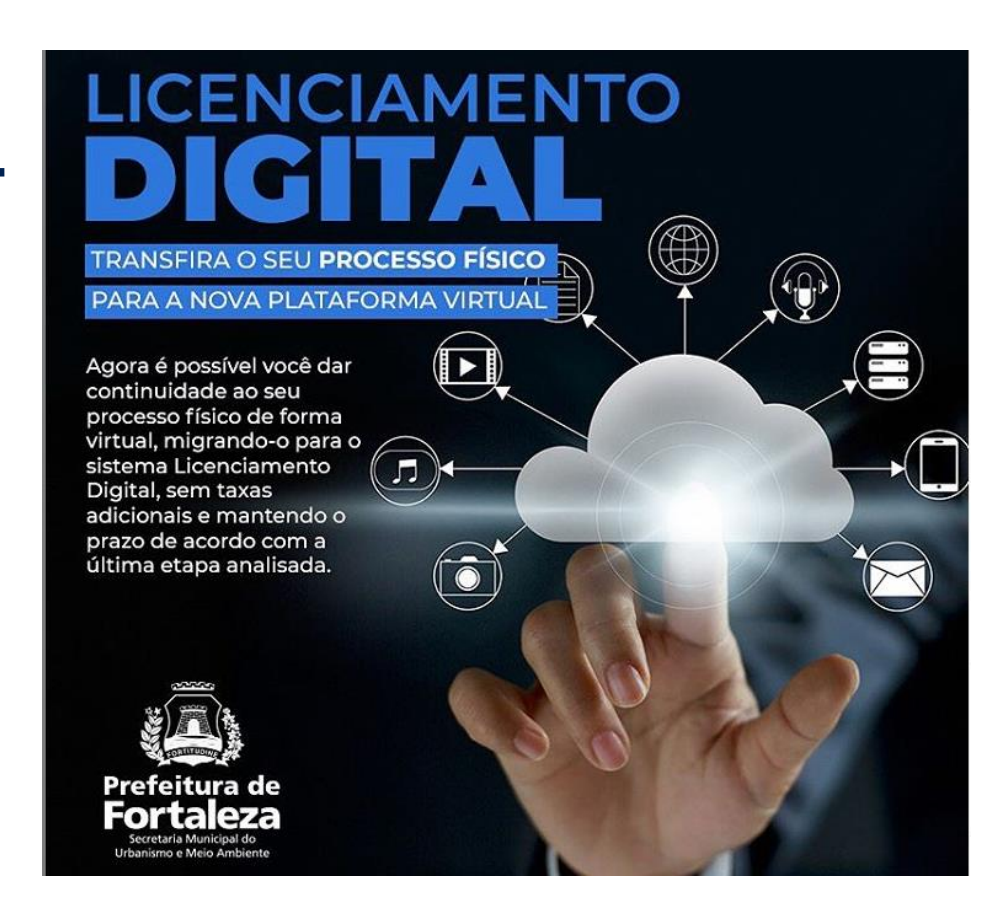

# **THE MELHORIAS**

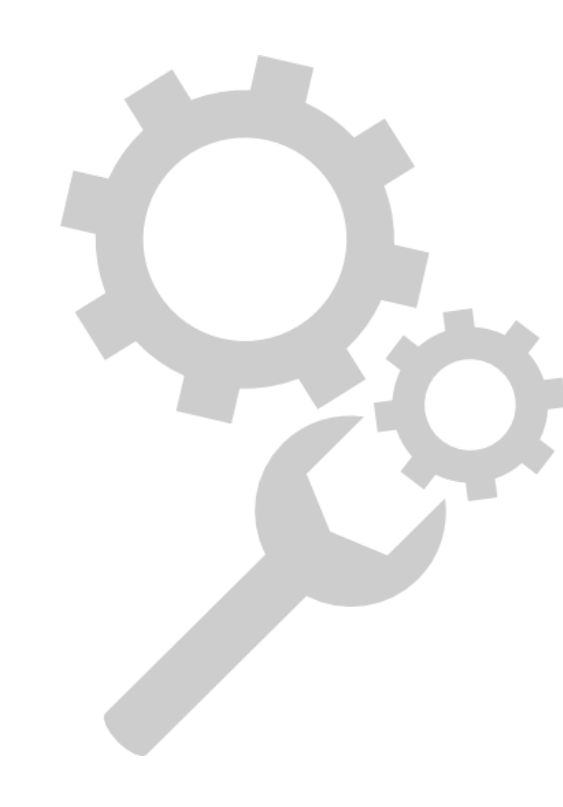

- Workflow;
- Integração Sistema de Protocolo Único SPU e GDoc. da Prefeitura;
- **Transparência e Autenticidade;**
- Agendamento e Pré-Análise;
- Notificação;
- **Protocolo de processo;**
- Integração Ministério Público;
- Aprimoramento Gestor (Relatórios de Desempenho. Estoque Zero, entre outros).

# NOVA CENTRAL DE ATENDIMENTO SEUMA

- 
- **E Integração** dos canais de atendimento e comunicação com o público;
- **Acessibilidade** ao cidadão de onde ele estiver;
- **Diminuição** do custo da **burocracia; redução** do **tempo**
- Projeto **Papel Zero** ; **Papel Zero**
- **E Aprimoramento da base de dados da Secretaria** (Estoque Zero, Relatório de Resultados, Desempenho, entre outros).

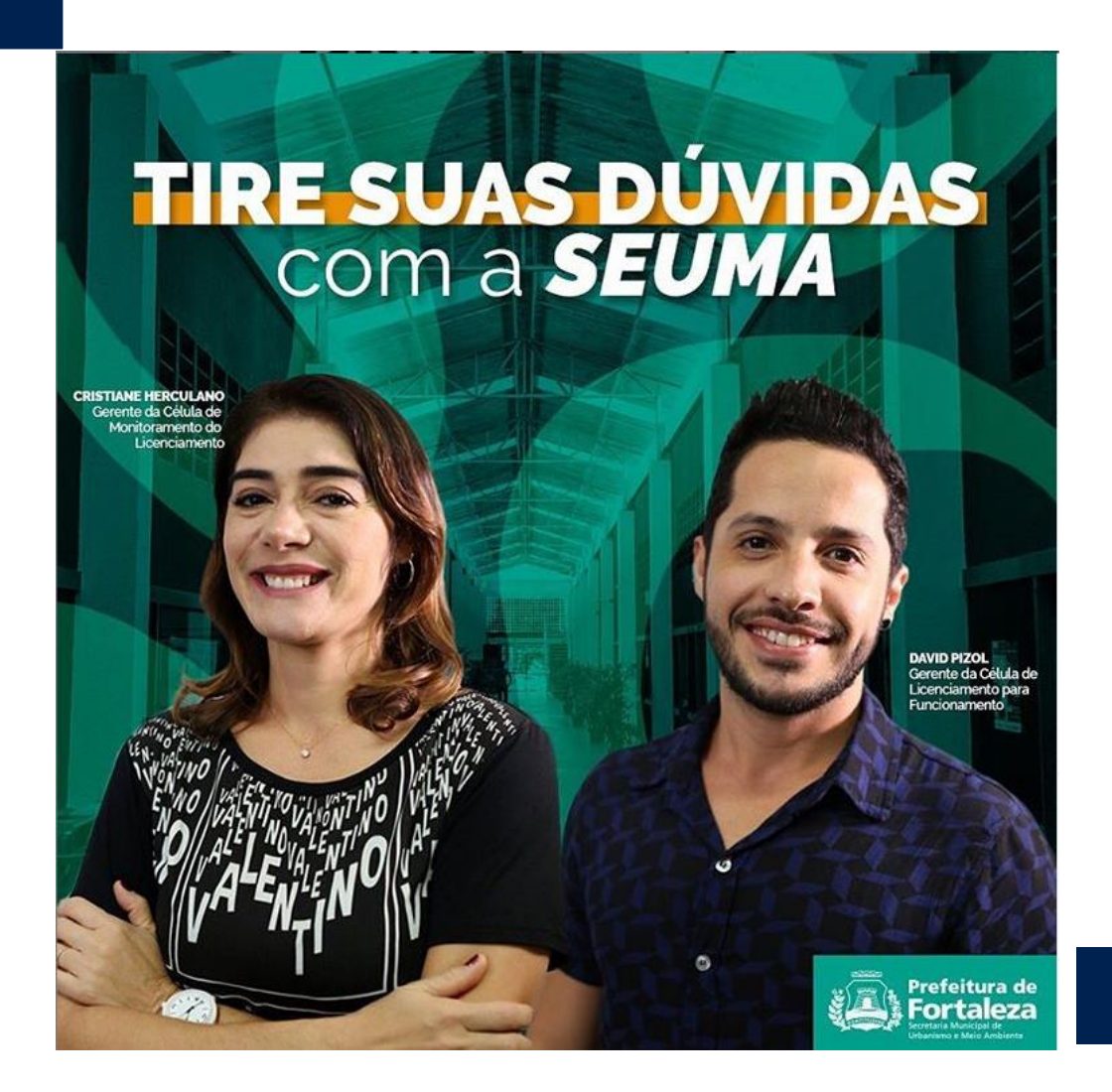

A mudança de cultura deve trazer também a melhoria do **acolhimento ao cidadão !**

CALL CENTER

ORIENTAÇÃO GUIADA

TERMINAIS DE AUTOATENDIMENTO

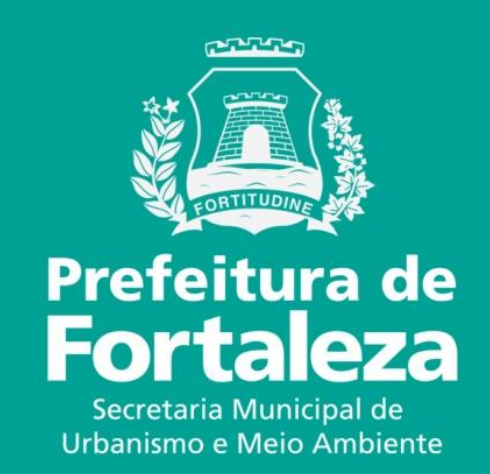